# UOB INFINITY User Guide

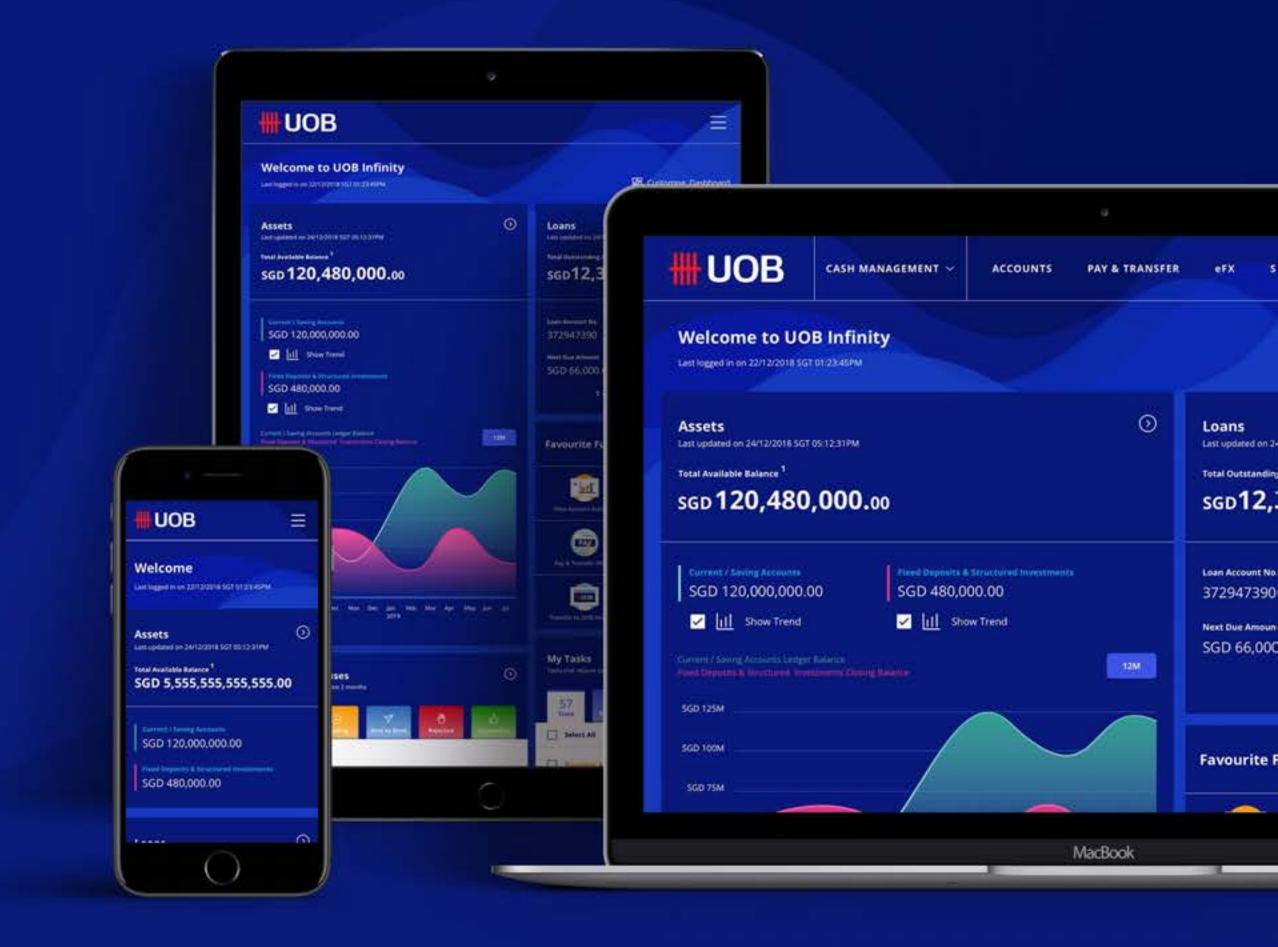

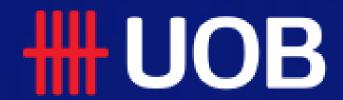

# For Company Administrators User Management

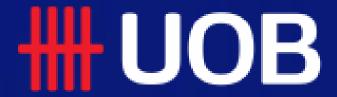

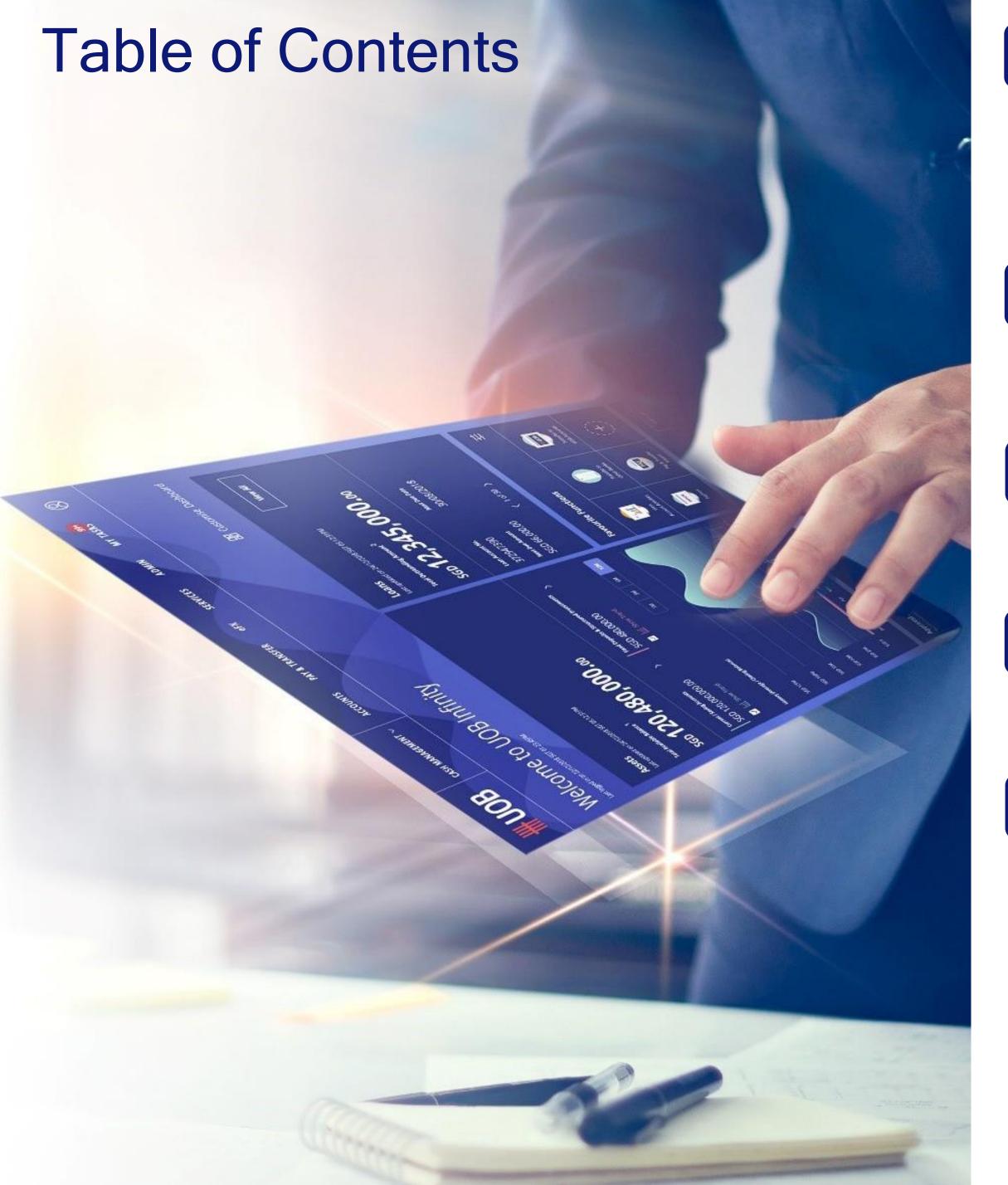

| 1. For New User: Creation of User Profile & Setup of Roles/Functions                                                                | 4        |
|----------------------------------------------------------------------------------------------------|----------|
| ☐ Creation of New User & Setup of Roles/Functions for New User ☐ Setup Table for User Profile – Role & Account Access Assignments ☐ |          |
| 2. For Existing User: Editing of User Information                                                                                   | 20       |
| □ Editing of User Information for Existing User                                                                                     | 21       |
| 3. For Existing User: Editing of Roles/Functions Assignments                                                                        | 25       |
| □ Editing of Roles/Functions for Existing User                                                                                      | 26       |
| 4. For Existing User: Editing of User Account Access Assignments                                                                    | 30       |
| □ Editing of User Account Access for Existing User                                                                                  | 31       |
| 5. Appendix                                                                                                    | 34       |
| <ul><li>☐ Summary of Role Descriptions</li><li>☐ Payroll Executive Access</li></ul>                                                 | 35<br>42 |
| □ Pre-Approved Payee (PAP) Management                                                                                               | 44       |

### 1. For New User:

Creation of User Profile & Setup of Roles/Functions

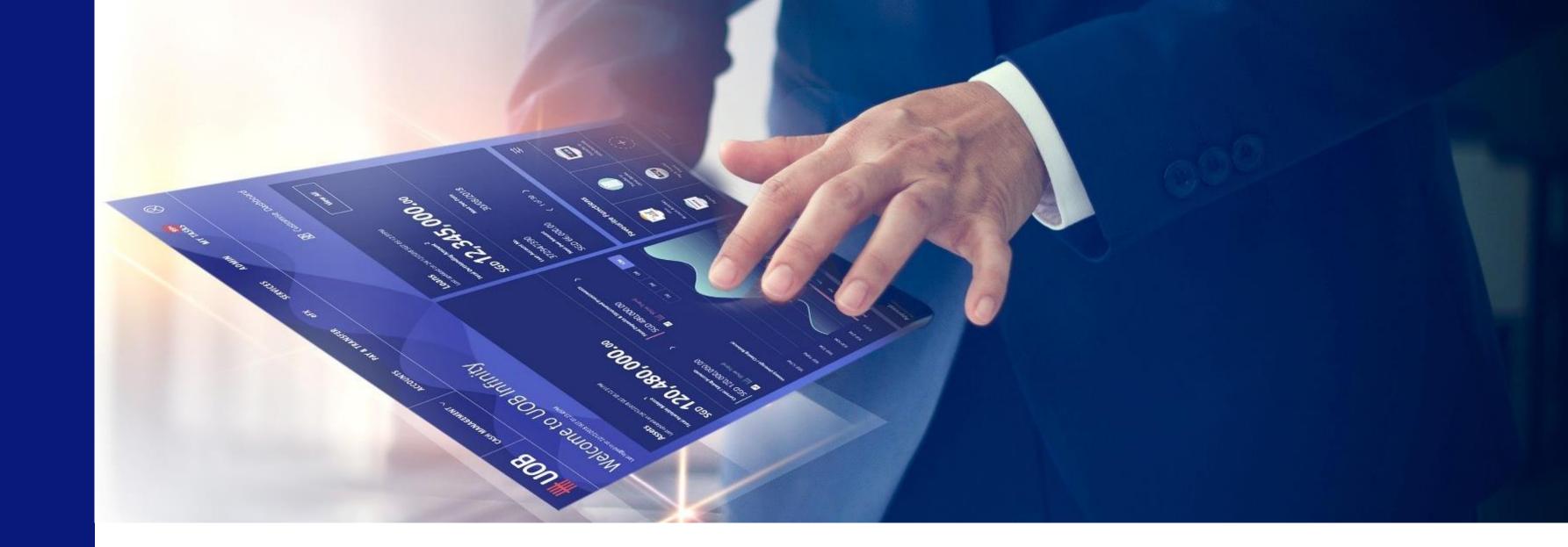

To create a new User, please proceed to complete the
 "Create New User – Profile" and "User Account Access" setups
 described under steps

To create a new User, the Company Administrator is required to complete the "Create New User – Profile" and "User Account Access" setups

(from Steps

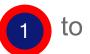

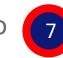

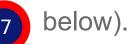

### 1 Create New User Profile

- (a) Login to UOB Infinity as the Company Administrator. At the top navigation menu, select "ADMIN > Manage User Profiles".
- (b) Click "Create New User".

Note: You will only be able to create the User Profiles for the following:

- Enquirer
- Maker
- Payroll Maker

The User Profile below is created by the Bank. However, you can setup the roles/functions for the User – refer to the

"Setup Table for User Profile - Role & Account Access Assignments" (Page 13) for more information.

· Payroll Authoriser

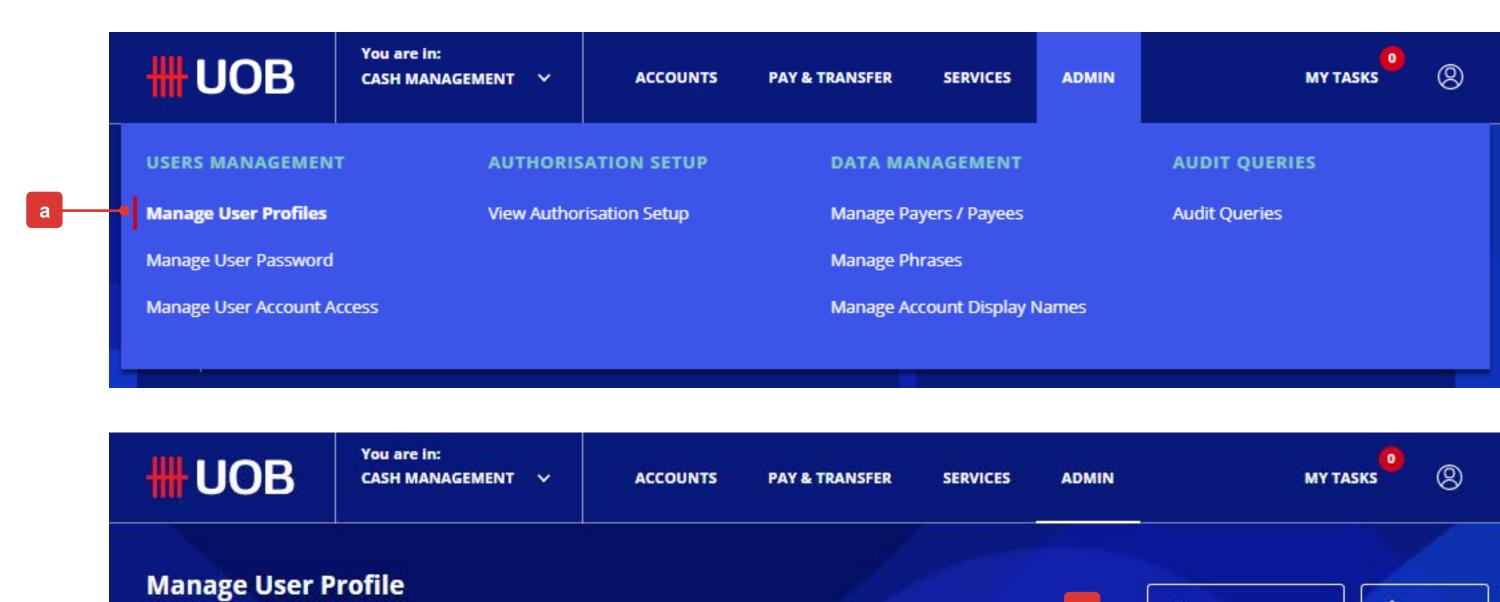

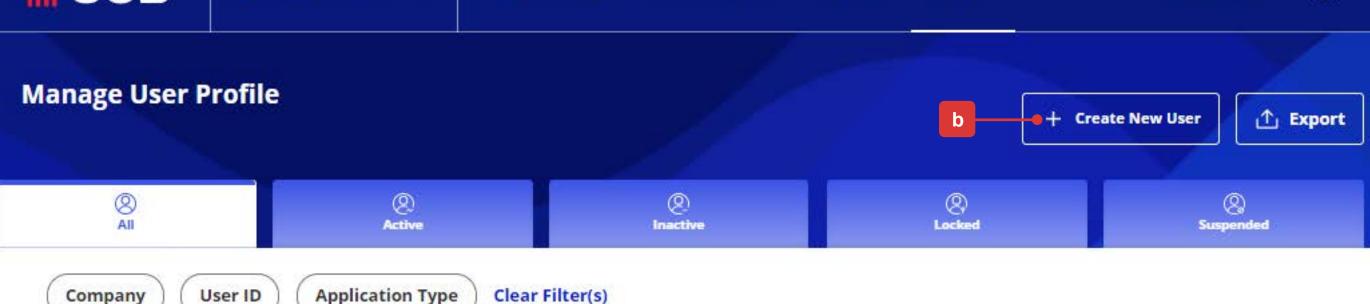

### Create New User Profile

## RESTRICTED ##

- (a) The "Organisation ID" will be auto populated. Enter the "User ID", "First Name" and "Last Name".
- (b) Select the "Country of Identification Document" from the dropdown list.
- (c) Select the "Type of Identification Document" and key in the document number.
- (d) "Profile Status" will be under status "Inactive" by default. The new User can self-activate his/her own User ID once he/she logins to UOB Infinity for the first time.
- (e) Enter the "Contact Email" and "Contact Number". This information is important as it will be used for the registration and activation of Infinity Secure (Digital Token) for the new User.
- (f) Select the default company/entity from the dropdown list (Multiple companies/entities will be available for Primary/Affiliate company/entity access. Select the default company/entity that the new User belongs to).
- (g) Select the "Location", "Time Zone", "Base Currency" and "Language".
- (h) If your company/entity has extra physical tokens, you will be able to search and assign a token to the newly created User.

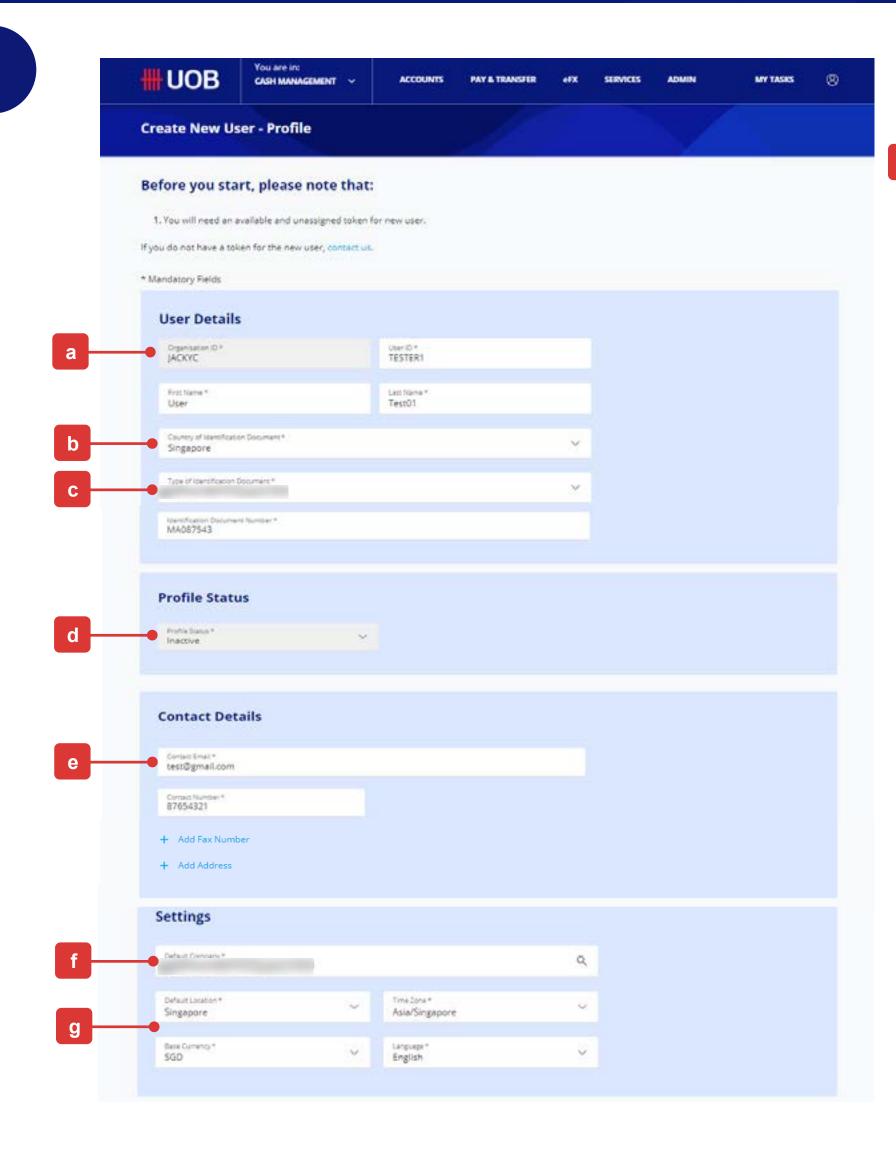

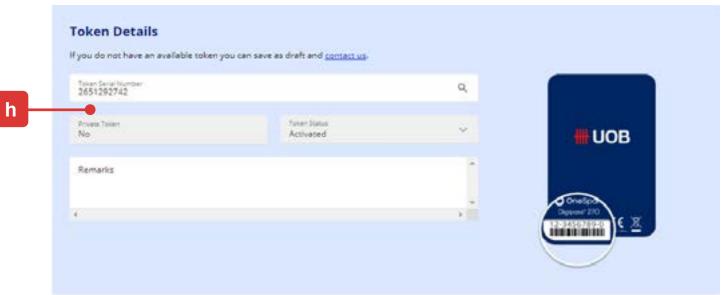

Setup of Roles/Functions for New User

Under the "Setup Table for User Profile - Role & Account Access Assignments" Administration Tasks Functions to Access (Page 13), refer to the columns to assign the respective function accesses to the User.

- (a) Select the "Company & Administration Tasks" which you want to assign to the new User - refer to the "Setup Table for User Profile - Role & Administration Tasks Account Access Assignments" (Page 13), under column
- (b) Under "Company & Functions to Access", select the Company and the role access which you want to assign to the new User – refer to the "Setup Table for User Profile - Role & Account Access Assignments" Functions to Access (Page 13), under column
- (c) Under the different Companies/Entities, click on the "Role(s)" lookup icon to select and assign the respective function accesses to the new User.

Note: You will not be able to assign an Authorisation Level and Limit to this new User because "Authoriser" can only be created by the Bank.

(d) Click "Next" button to proceed.

## RESTRICTED ##

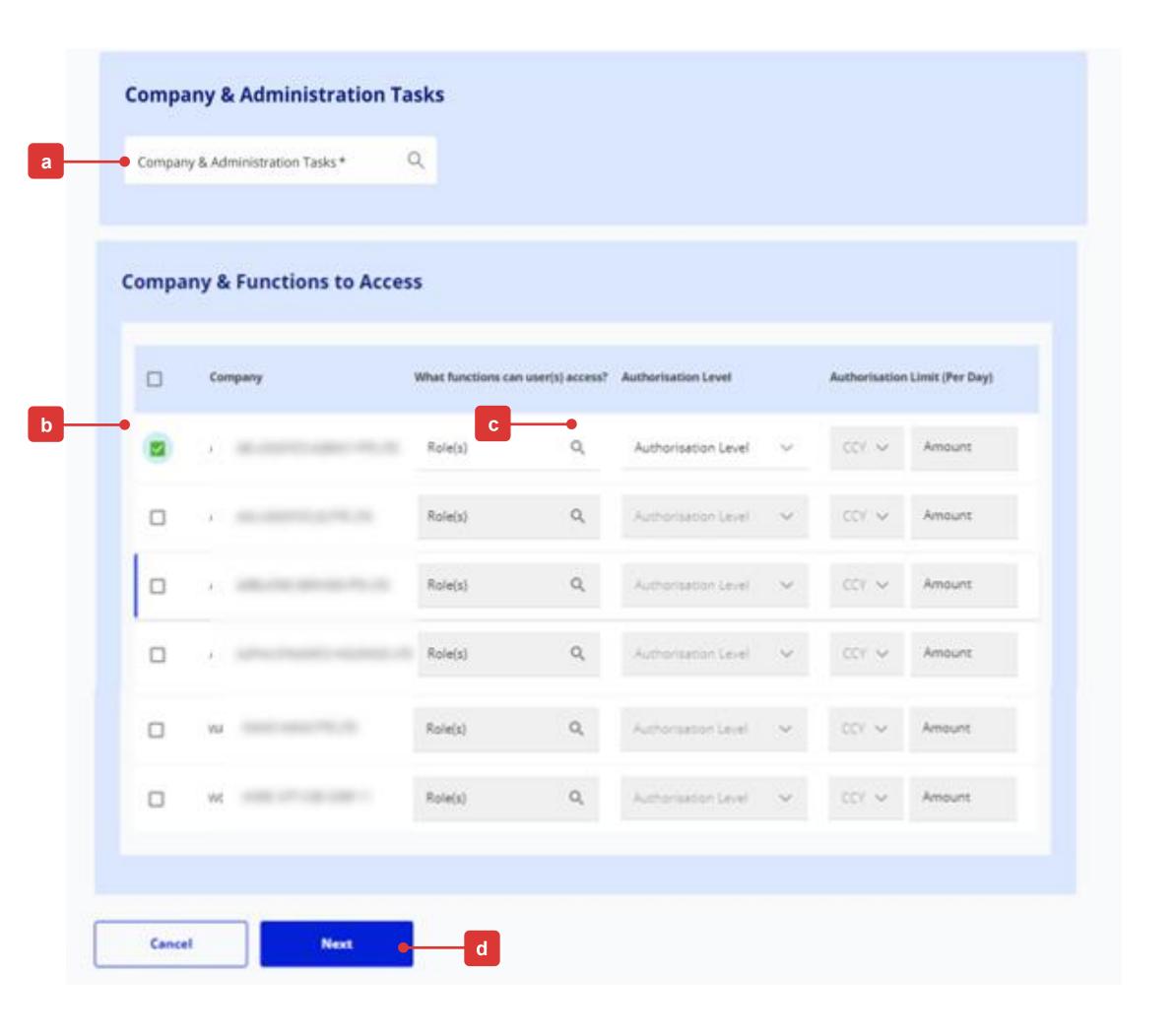

# 4

### Submission of Setup (Review)

Upon clicking the "Next" button, you will be allowed to check the New User Profile Details once again before proceeding.

In the review page, you will see three buttons located at the bottom of the page, namely:

- (a) "Cancel": If you proceed with this, the new User being created will be cancelled and will not be saved as a draft.
- (b) "Edit": If you proceed with this, you will be directed back to the previous creation page.
- (c) "Submit": Please refer to the next page for the detailed explanation.

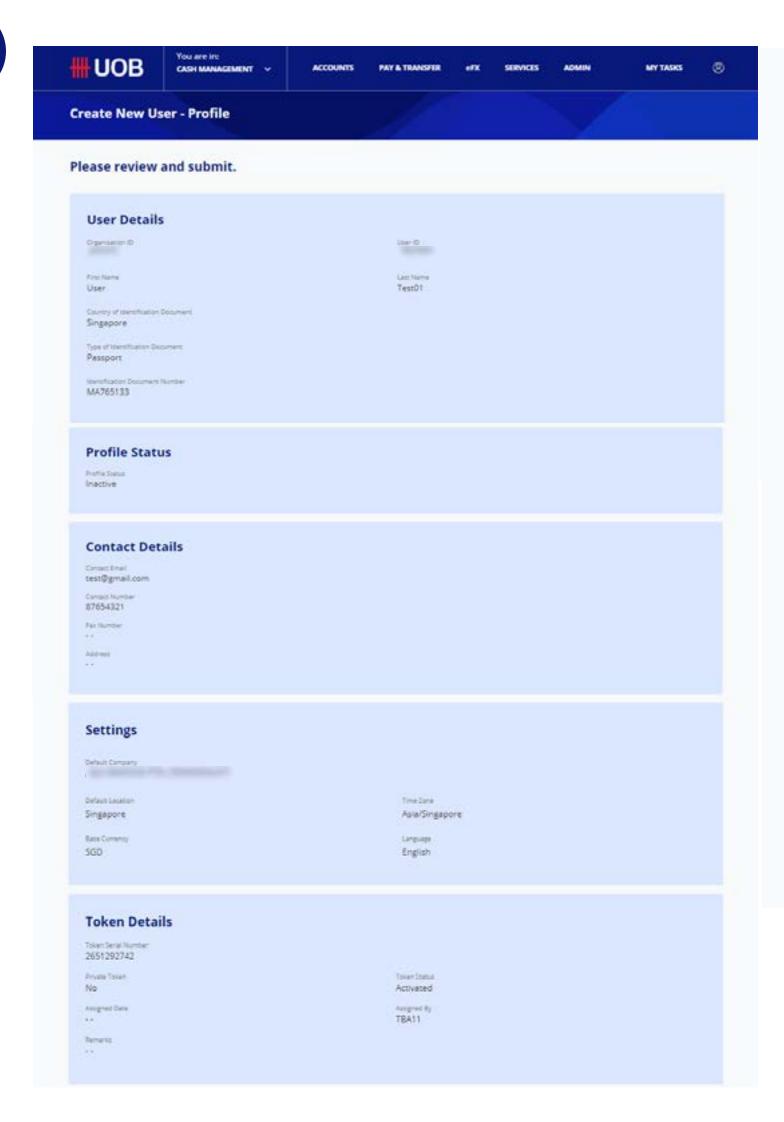

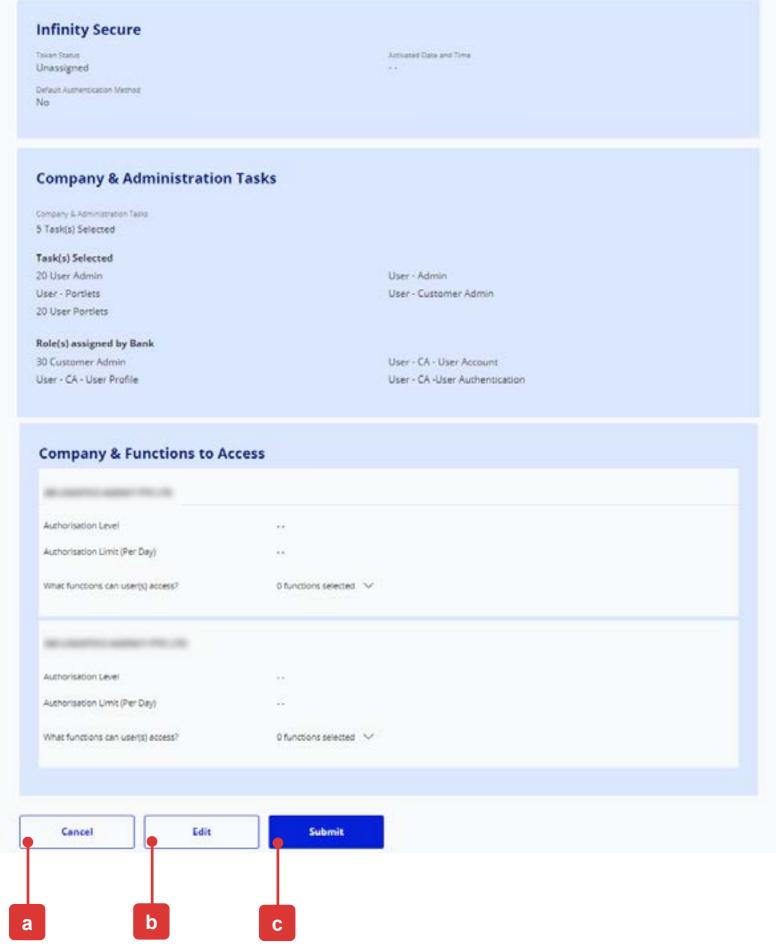

### 5 Submission of Setup (Authorisation)

Upon clicking the "Submit" button, you will be directed to authorize the request for the creation and setup of the roles/functions for the new User.

(a) Please follow the on-screen instructions to authorise the request (which may include entering an e-Sign challenge code to obtain an e-Sign token response code (6-digit security code).

Note: The value "8765" shown below is just an example of an e-Sign challenge code that is to be entered into the Physical Token to get an e-sign token response code (6-digit security code).

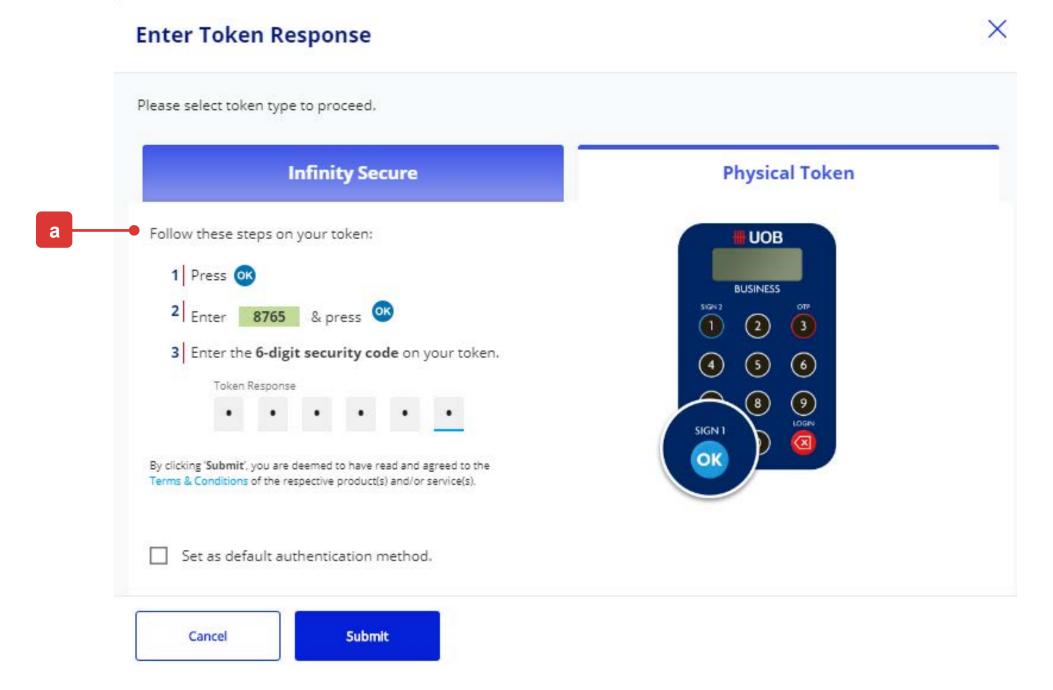

Note: If the Administrative setup requires another Company Administrator to approve, the request will be submitted for his/her approval once the "Submit" button is clicked. The other Company Administrator can approve this pending authorisation request from "My Tasks" under the "Admin(s)" tab.

## RESTRICTED ##

(b) A confirmation message will be displayed if the new User Profile has been successfully approved.

Please inform the newly created User to refer to this guide on how to activate the User ID and setup the password: <a href="https://www.uob.com.my/infinity/pdf/guides/infinity-getting-started.pdf">https://www.uob.com.my/infinity/pdf/guides/infinity-getting-started.pdf</a>

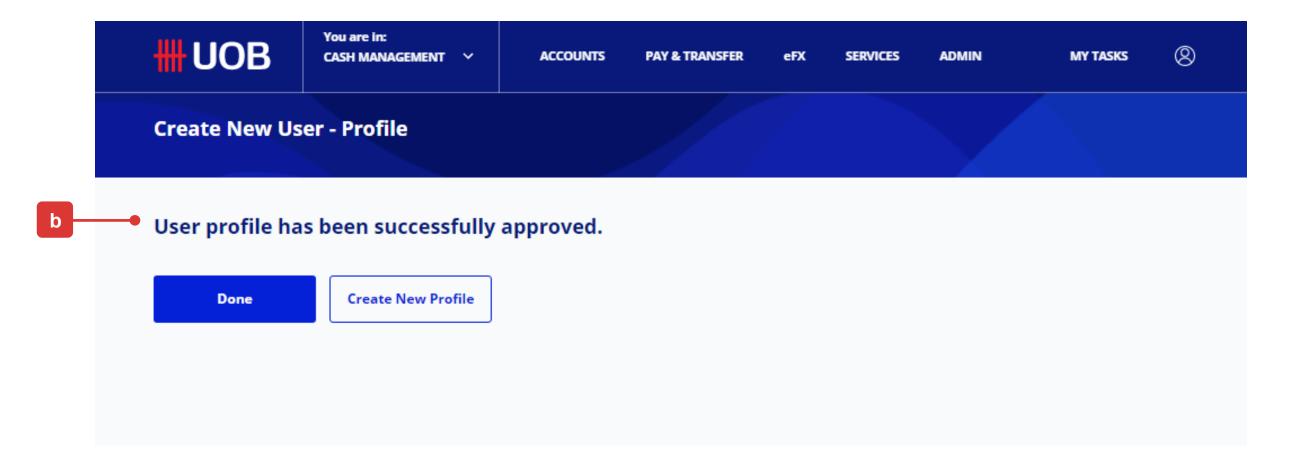

### 6 Manage User Account Access

- (a) At the top navigation menu, select "ADMIN > Manage User Account Access".
- (b) The New User Profile that was approved in the previous setup will be listed with ".." under "Application Type". Hover over the "Action" icon, select "Edit" to setup the User Account Access (the details will be displayed on the next page).

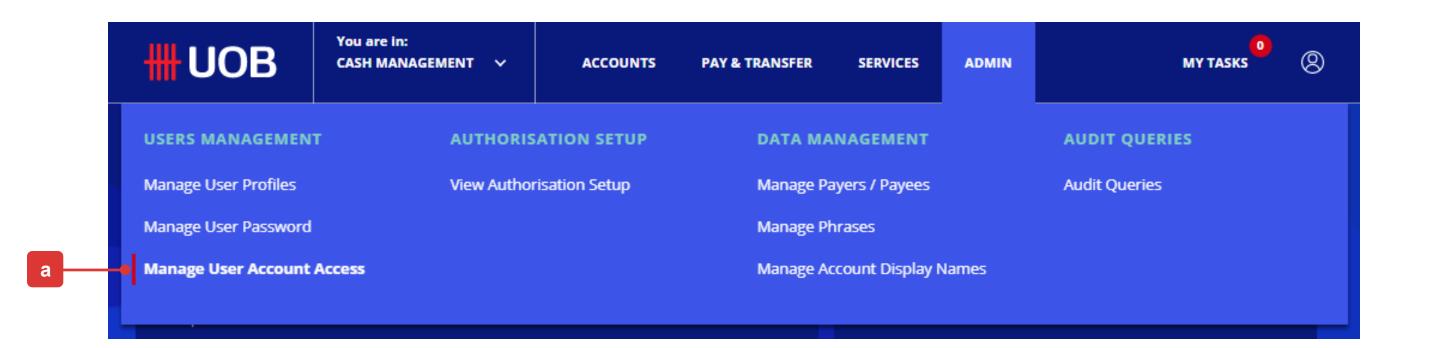

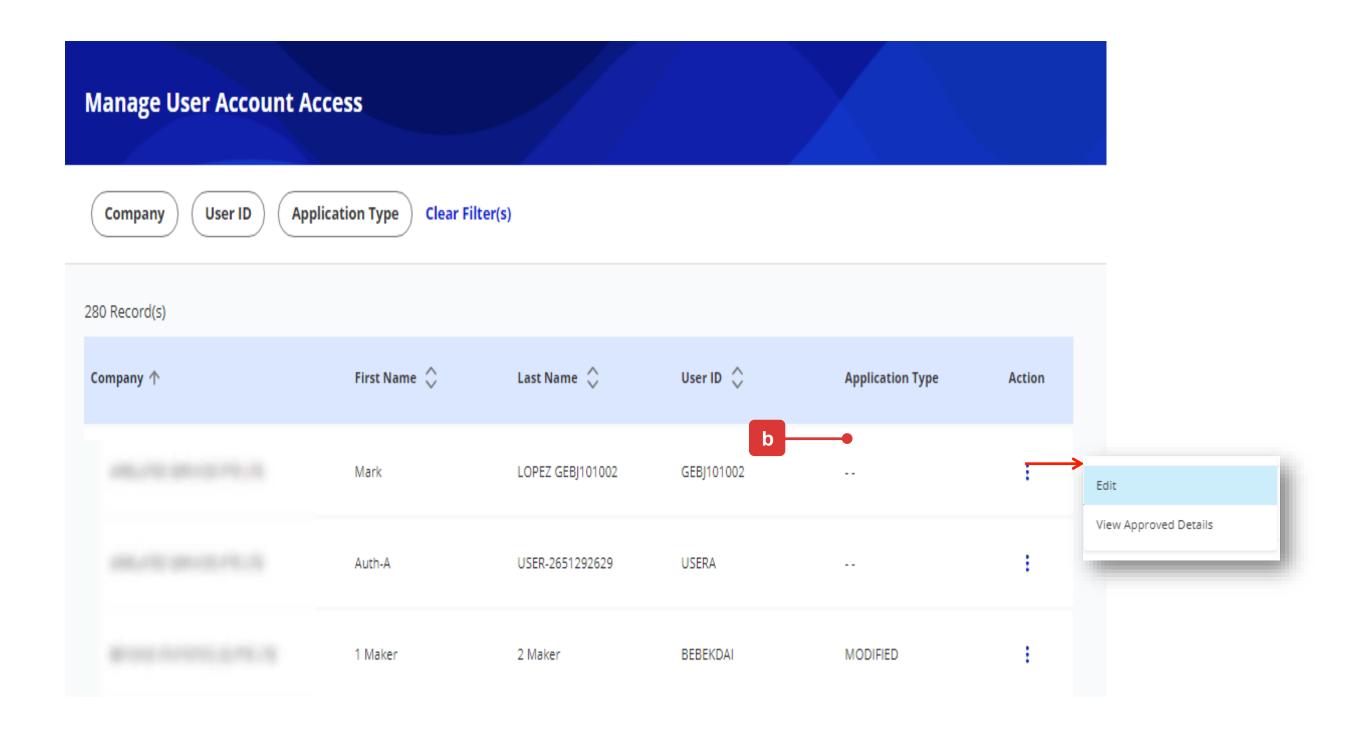

7 Manage User Account Access

- (a) The non-editable "**User Details**" will be displayed under this section.
- (b) Select the account number(s) to be accessed by the new User.
- (c) Select "Yes" if the new User is restricted to accessing Pre-Approved Payee/Beneficiary details only.
- (d) Tick the relevant checkbox(es) if the new User is allowed to view the "Account Overview" and/or the "Account Activities".

Note: In addition to the User role access assigned under User Profile, these two checkboxes are used to further control whether the User is allowed to access the specific "Account Overview" and "Account Activities" features.

- (e) Click here to select the transaction types which the new User can use the account number for.
- (f) Click "Next" button to proceed.

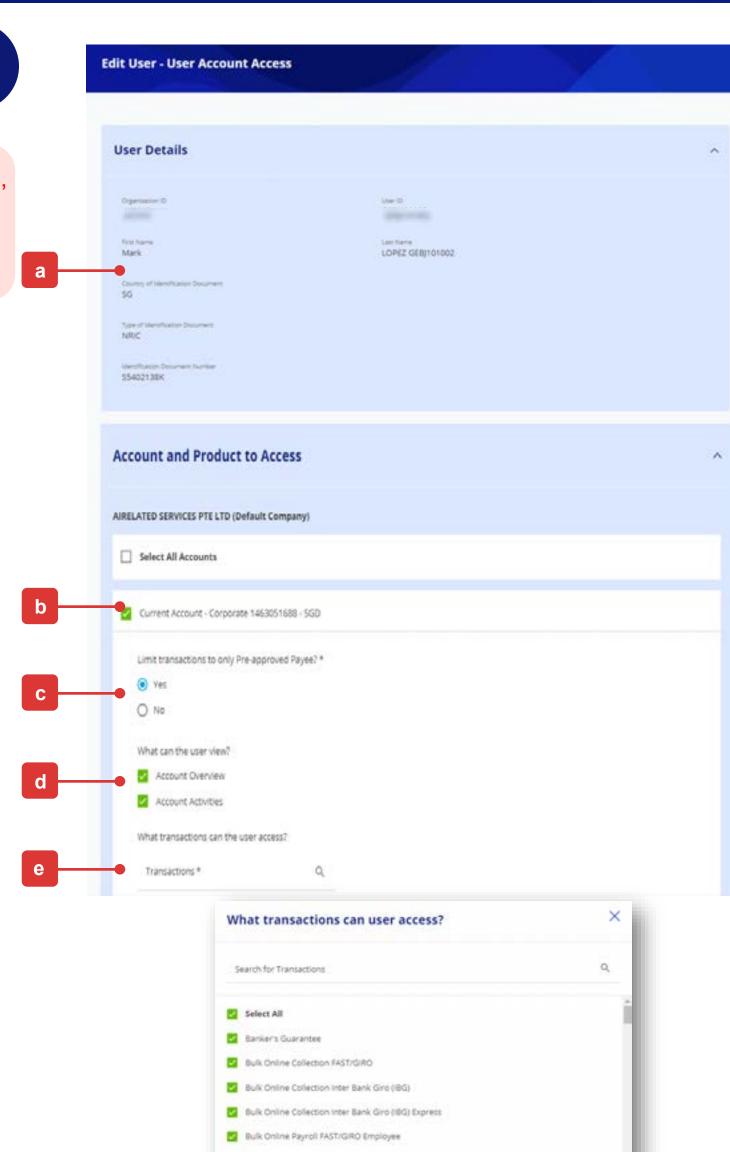

Bulk Online Payroll FAST/GIRO Executive

Bulk Online Payroll Inter Bank Giro (IBG) Employee

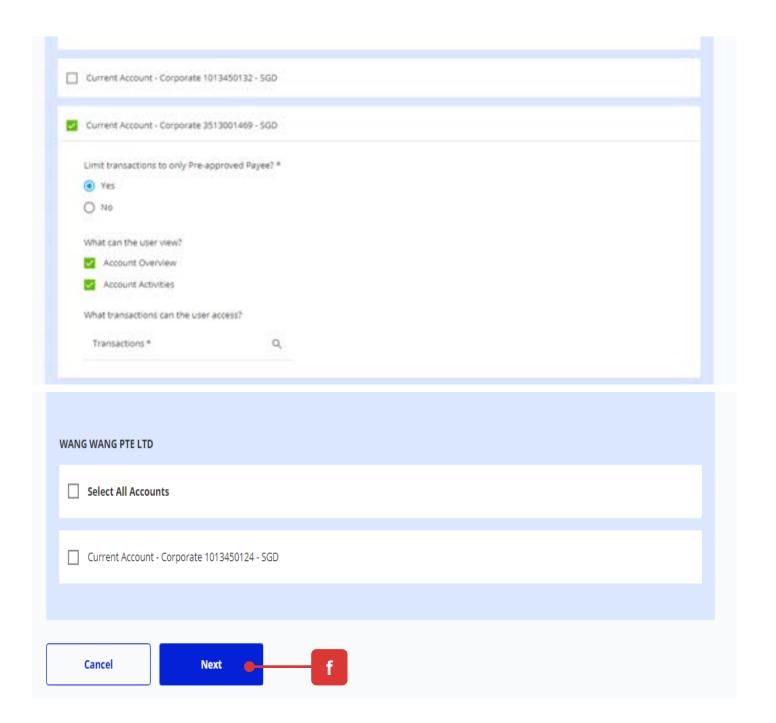

# 7

### Manage User Account Access

(g) Follow the on-screen instructions to authorise the User Account Access setup request.

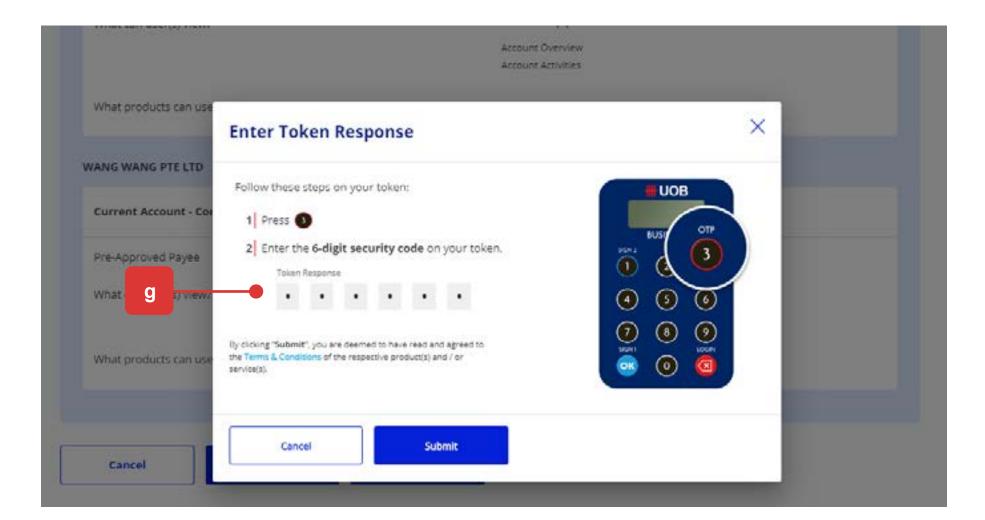

Note: If the Administrative setup requires another Company Administrator to approve, the request will be submitted for his/her approval once the "Submit" button is clicked.

The other Company Administrator can approve this pending authorisation request from the top navigation menu by selecting "ADMIN > Manage User Account Access".

(h) The confirmation message will be displayed as the User Account Access is successfully saved.

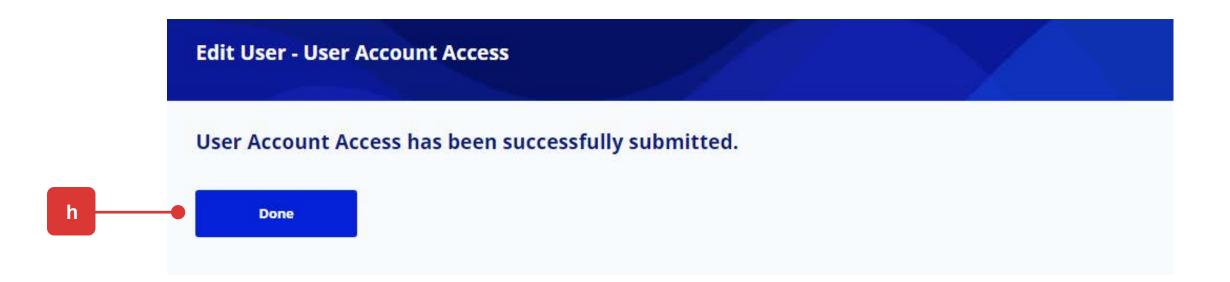

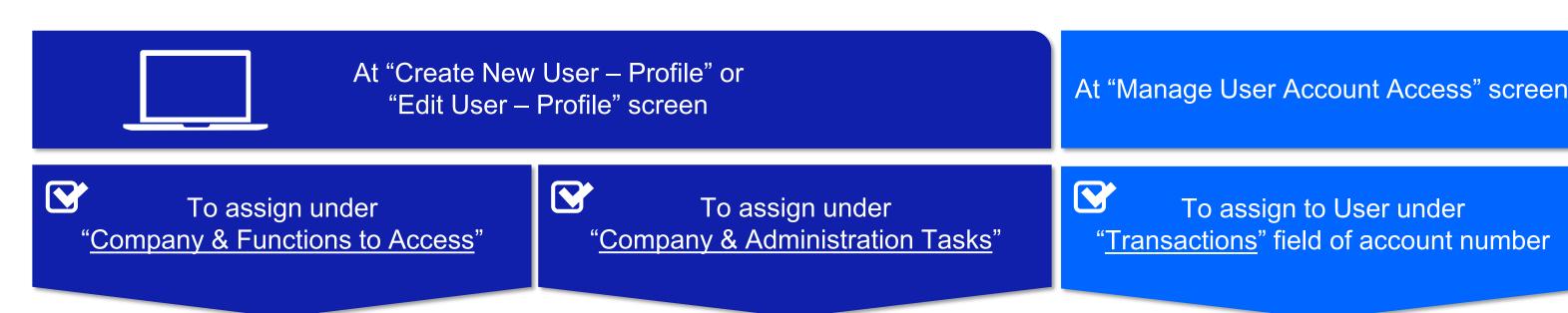

Type of User

**Description of Access** 

**Administration Tasks** 

**Functions to Access** 

**User Account Access** 

**Enquirer** 

View account summary/statement

View transactions

#### **Standard Roles Assignment**

- User Admin
- User Portlets

#### **Standard Roles Assignment**

00 All Account Services 02 All Cash – View

02 All Trade – View

**DuitNow Request Enquirer** 

**DuitNow Request Bundled Enquirer DuitNow Autodebit Registration Enquirer** 

**Product Assignment** All Products (Company **Administrator to exclude Payroll)** 

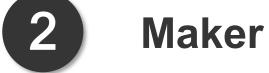

- Create all types of transactions (Company Administrator to exclude Payroll)
- View account details

- User Admin
- User Portlets

- 00 All Account Services
- 01 All Cash Transact
- 01 All Trade Transact
- 01 All Bulk Paymt Create OR
- 01 All Bulk Paymt NG Create
- 01 All Bulk Paymt Upload OR
- 01 All Bulk Paymt NG Upload
- 01 Bulk Collection Create
- 01 Bulk Collection Upload
- **DuitNow Request Maker**
- **DuitNow Request Bundled Maker DuitNow Autodebit Registration Maker**

All Products (Company **Administrator to exclude Payroll)** 

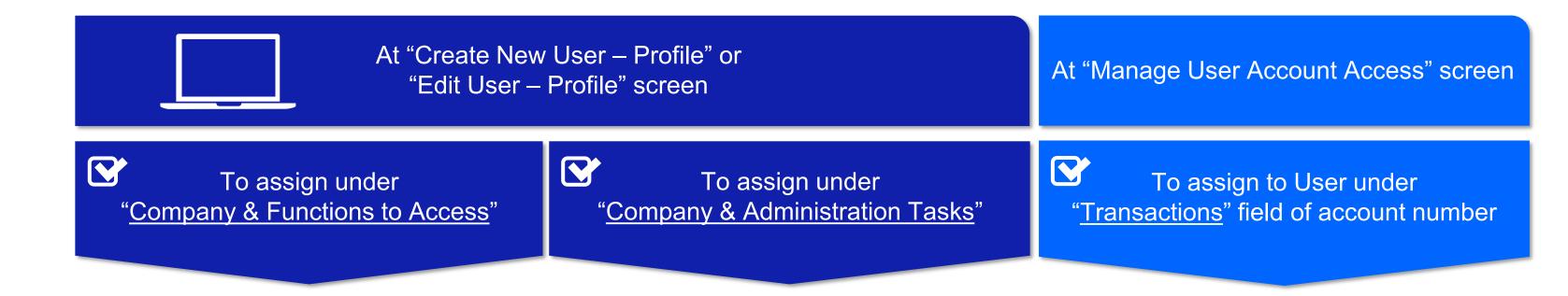

Type of User

**Description of Access** 

**Administration Tasks** 

**Functions to Access** 

**User Account Access** 

3 Authoriser

- Create/approve transactions (Company Administrator to exclude Payroll)
- View account details

#### **Standard Roles Assignment**

- User Admin
- User Portlets

#### **Standard Roles Assignment**

- 00 All Account Services
- 01 All Cash Transact
- 01 All Trade Transact
- 01 All Bulk Paymt Create OR
- 01 All Bulk Paymt NG Create
- 01 All Bulk Paymt Upload OR
- 01 All Bulk Paymt NG Upload
- 01 Bulk Collection Create
- 01 Bulk Collection Upload
- **DuitNow Request Authorizer**
- **DuitNow Request Bundled Authorizer**
- **DuitNow Autodebit Registration Authorizer**

#### osci / tecount / teces

**Product Assignment** 

All Products (Company
Administrator to exclude Payroll)

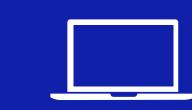

At "Create New User - Profile" or "Edit User - Profile" screen

At "Manage User Account Access" screen

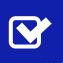

To assign under "Company & Functions to Access" To assign under "Company & Administration Tasks" To assign to User under "Transactions" field of account number

#### Type of User

#### **Description of Access**

#### **Administration Tasks**

#### Functions to Access b

#### **User Account Access**

#### **Standard Roles Assignment**

- User Admin User - Portlets

#### Setup for Payroll Employee Access d **Standard Roles Assignment**

• (01 Bulk Payroll EMPL - Create

+ 01 Bulk Payroll EMPL Upload) c

• (33 Payroll Amount Access

#### **Product Assignment**

**Only Payroll Employee Products** 

### Payroll **Employee** Access **Payroll** Maker

- Create payroll transactions
- Upload payroll files
- View payroll details

### + 33 Payroll Details Access)

### Payroll **Employee** Access **Payroll** Authoriser a

#### **Access Payroll Details & Amount**

- Create and approve payroll transactions with both payroll amount and details access
- User Admin
- User Portlets

01 Bulk Payroll EMPL - Approve c AND

(33 Payroll Amount Access

+ 33 Payroll Details Access)

#### Note:

- <sup>a</sup> Payroll Signatory Group & Authorisation limits can only be setup by the Bank.
- <sup>b</sup> Please refer to the table "Summary of Role Descriptions" in the Appendix for more details of the Roles under "Functions to
- <sup>c</sup> "Bulk Payroll EMPL" Roles include the additional payment method IBG. Please refer to the table "Summary of Role Descriptions" in the Appendix for the list of Products in each Role.
- <sup>d</sup> Payroll Employee and Payroll Executive are two separate Payroll access options. Payroll Users are assigned Payroll Employee access by default. Refer to Page 17 on the Setup for Payroll Executive access.

**Only Payroll Employee Products** 

Assignments for Users WITH Payroll Access

## RESTRICTED ##

### Setup Table for User Profile - Role & Account Access Assignments (cont.)

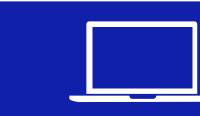

At "Create New User – Profile" or "Edit User – Profile" screen

At "Manage User Account Access" screen

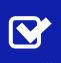

To assign under "Company & Functions to Access"

To assign under "Company & Administration Tasks"

To assign to User under "Transactions" field of account number

#### Type of User

#### Description of Access

#### **Administration Tasks**

#### Functions to Access b

Setup for Payroll Employee Access d

#### **User Account Access**

Payroll Employee Access

Payroll

Authoriser a

Access
Payroll Details ONLY

#### **Access Payroll Details ONLY**

- View beneficiary details and total amount
- Cannot view individual record's amount
- Cannot view highest amount

#### **Standard Roles Assignment**

- User Admin
- User Portlets

### Standard Roles Assignment

- 01 Bulk Payroll EMPL Approve c AND
- 33 Payroll Details Access

#### **Product Assignment**

**Only Payroll Employee Products** 

#### Payroll Employee Access

# Payroll Authoriser a

Access
Payroll Amount ONLY

#### **Access Payroll Amount ONLY**

- View total amount and highest amount
- Cannot view individual record's amount
- Cannot view beneficiary details.

- User Admin
- User Portlets

#### 01 Bulk Payroll EMPL - Approve <sup>c</sup> AND

33 Payroll Amount Access

Only Payroll **Employee** Products

#### Note:

- <sup>a</sup> Payroll Signatory Group & Authorisation limits can only be setup by the Bank.
- <sup>b</sup> Please refer to the table "Summary of Role Descriptions" in the Appendix for more details of the Roles under "Functions to Access" above.
- c "Bulk Payroll EMPL" Roles include the additional payment method IBG. Please refer to the table "Summary of Role Descriptions" in the Appendix for the list of Products in each Role.
- <sup>d</sup> Payroll Employee and Payroll Executive are two separate Payroll access options. Payroll Users are assigned Payroll Employee access by default. Refer to Page 17 on the Setup for Payroll Executive access.

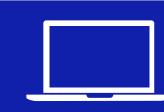

At "Create New User – Profile" or "Edit User – Profile" screen

At "Manage User Account Access" screen

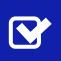

To assign under "Company & Functions to Access"

To assign under "Company & Administration Tasks"

To assign to User under "Transactions" field of account number

#### Type of User

#### **Description of Access**

#### **Administration Tasks**

#### Functions to Access b

#### **User Account Access**

# Payroll Executive Access Payroll Maker

Create payroll transactions

- Upload payroll files
- View payroll details

#### **Standard Roles Assignment**

- User Admin
- User Portlets

### Setup for Payroll <u>Executive</u> Access <sup>d</sup> Standard Roles Assignment

- 01 Bulk Payroll EXEC Create <sup>c</sup>
- 01 Bulk Payroll EXEC Upload °
- 33 Payroll Amount Access
- 33 Payroll Details Access

### Product Assignment

**Only Payroll Executive Products** 

#### Payroll Executive Access

# Payroll Authoriser a

#### **Access Payroll Details & Amount**

- Create and approve payroll transactions with both payroll amount and details access
- User Admin
- User Portlets

- 01 Bulk Payroll EXEC Approve <sup>c</sup>
- 33 Payroll Amount Access
- 33 Payroll Details Access

**Only Payroll Executive Products** 

#### Note:

- <sup>a</sup> Payroll Signatory Group & Authorisation limits can only be setup by the Bank.
- <sup>b</sup> Please refer to the table "Summary of Role Descriptions" in the Appendix for more details of the Roles under "Functions to Access" above.
- <sup>c</sup> "Bulk Payroll EXEC" Roles include the additional payment method IBG. Please refer to the table "Summary of Role Descriptions" in the Appendix for the list of Products in each Role.
- <sup>d</sup> Payroll Employee and Payroll Executive are two separate Payroll access options. Payroll Users are assigned Payroll Employee access by default. Refer to Page 15 on the Setup for Payroll Employee access.

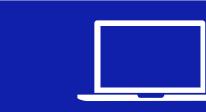

At "Create New User – Profile" or "Edit User – Profile" screen

At "Manage User Account Access" screen

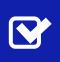

To assign under "Company & Functions to Access"

To assign under "Company & Administration Tasks"

To assign to User under "Transactions" field of account number

#### Type of User

#### Description of Access

#### **Administration Tasks**

#### Functions to Access b

Setup for Payroll Executive Access d

**Standard Roles Assignment** 

#### **User Account Access**

# Payroll Executive Access Payroll Authoriser a

Access
Payroll Details ONLY

#### **Access Payroll Details ONLY**

- View beneficiary details and total amount
- Cannot view individual record's amount
- Cannot view highest amount

#### **Standard Roles Assignment**

- User Admin
- User Portlets

### 01 Bulk Payroll EXEC – Approve <sup>c</sup>

33 Payroll Details Access

#### **Product Assignment**

**Only Payroll Executive Products** 

#### Payroll <u>Executive</u> Access

# Payroll Authoriser a

Access
Payroll Amount ONLY

#### **Access Payroll Amount ONLY**

- View total amount and highest amount
- Cannot view individual record's amount
- Cannot view beneficiary details.

- User Admin
- User Portlets

- 01 Bulk Payroll EXEC Approve <sup>c</sup>
- 33 Payroll Amount Access

Only Payroll **Executive** Products

#### Note

- <sup>a</sup> Payroll Signatory Group & Authorisation limits can only be setup by the Bank.
- <sup>b</sup> Please refer to the table "Summary of Role Descriptions" in the Appendix for more details of the Roles under "Functions to Access" above.
- <sup>c</sup> "Bulk Payroll EXEC" Roles include the additional payment method IBG. Please refer to the table "Summary of Role Descriptions" in the Appendix for the list of Products in each Role.
- <sup>d</sup> Payroll Employee and Payroll Executive are two separate Payroll access options. Payroll Users are assigned Payroll Employee access by default. Refer to Page 15 on the Setup for Payroll Employee access.

For S/N 12 to 14 below, these are <u>optional</u> access and types of Users that could be setup by the Company Administrators.

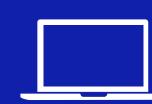

At "Create New User – Profile" or "Edit User – Profile" screen

Optional Roles: Optional functions access to assign in addition to the User's Standard Roles Assignments

At "Manage User Account Access" screen

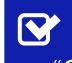

To assign under "Company & Functions to Access"

To assign under "Company & Administration Tasks"

To assign to User under "Transactions" field of account number

#### Type of User

#### Description of Access

#### **Administration Tasks**

#### Functions to Access <sup>2</sup>

#### **User Account Access**

Allowed to
Create/Approve
Pre-Approved
Payee 1

Create/maintain & approve
 Pre-approved Payee setups
 in Manage Payer/Payee

- Administration rask
- Not Applicable

- 50 PAB Create
- 50 PAB Approve

Base on the User's Standard Roles and Product Assignments

13

Optional Assignments for Users

- Verifier <sup>2</sup>
- Verify transactions inputted by Maker before approval.
- Not Applicable

50 Verify

Base on the User's Standard Roles and Product Assignments

- 14
- Sender<sup>2</sup>
- Release fully authorised transactions to the Bank after authoriser approval.
- Not Applicable

50 Sender

Base on the User's Standard Roles and Product Assignments

#### Note:

<sup>2</sup> Transaction approval setting can only be setup by the Bank.

<sup>&</sup>lt;sup>1</sup> Administrative setup control - Dual/Single control can only be setup by the Bank. Maker/Checker process for Pre-Approved Payee maintenance is only applicable if Dual control is setup.

### 2. For Existing User:

Editing of User Information

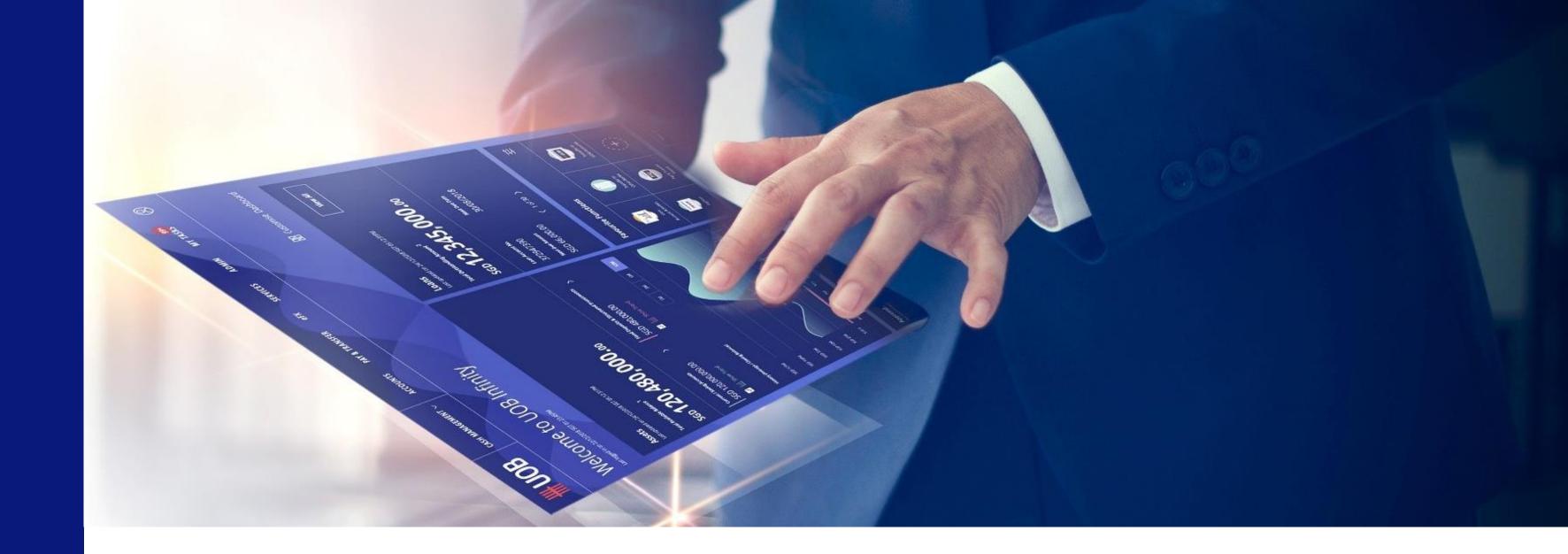

To edit the user information of an existing User, please

follow the steps as described under

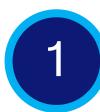

to

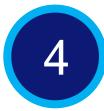

- Under User Profile, the user Information is displayed in the sub-sections below:
  - User Details
  - Profile Status
  - Contact Details
  - Settings

### 1 Manage User Profile

- (a) Login to UOB Infinity as the Company Administrator. At the top navigation menu, select "ADMIN > Manage User Profiles".
- (b) Click on the tabs to toggle between "All", "Active", "Inactive" and "Locked" for user profiles. The segregation of tabs are based on user status.

You can use the filter options to further narrow down the search results for existing user profiles.

- (c) You will be able to perform the below for the selected user profile:
  - Delete user
  - Edit user profile
  - View user profile

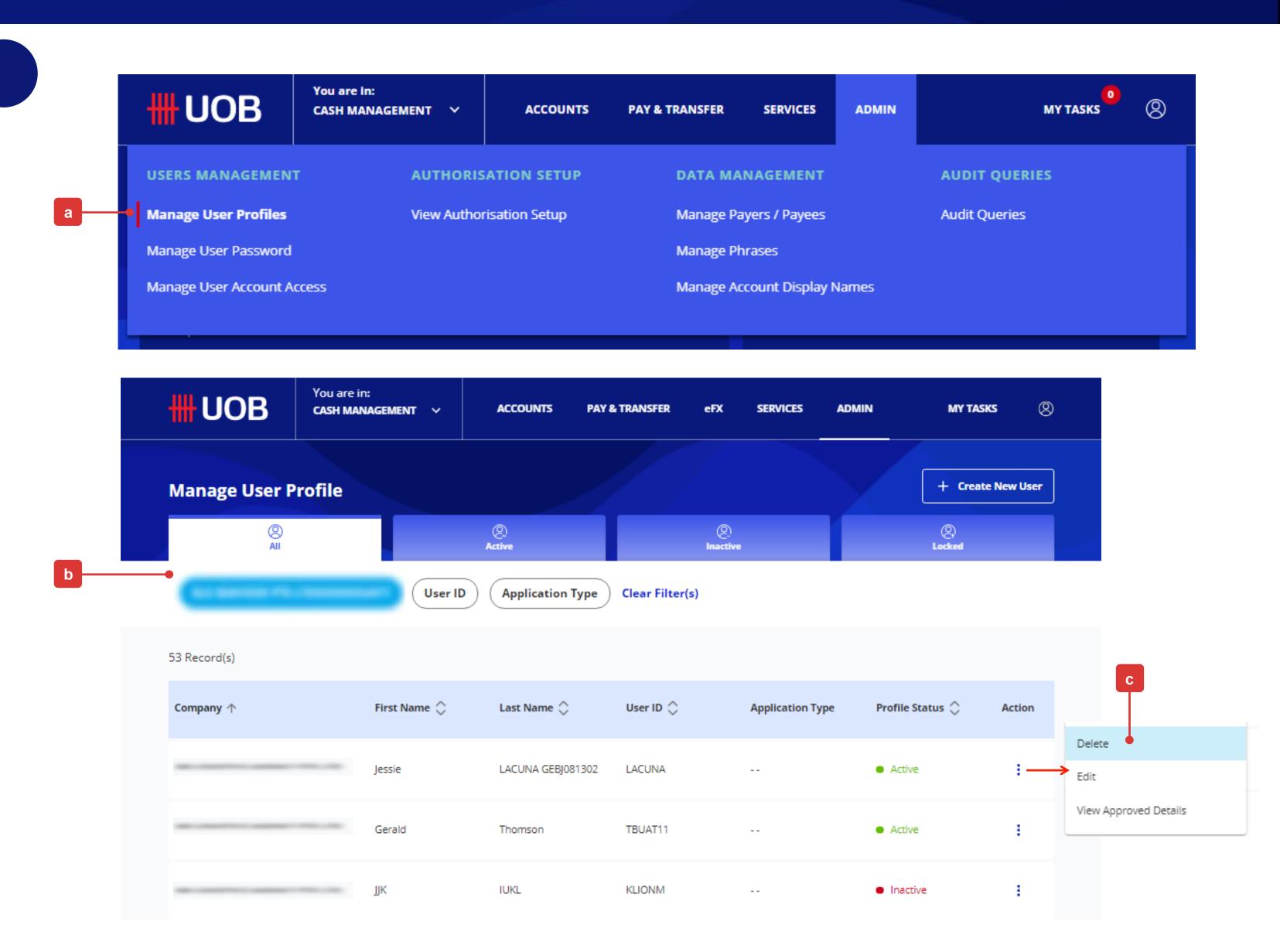

### 2 Edit User Profile

- (a) If "Edit User Profile" is selected, you will be able to amend the user information under the sub-sections which includes:
  - User Details
  - Profile Status
  - Contact Details
  - Settings
- (b) Click "Next" button to proceed.

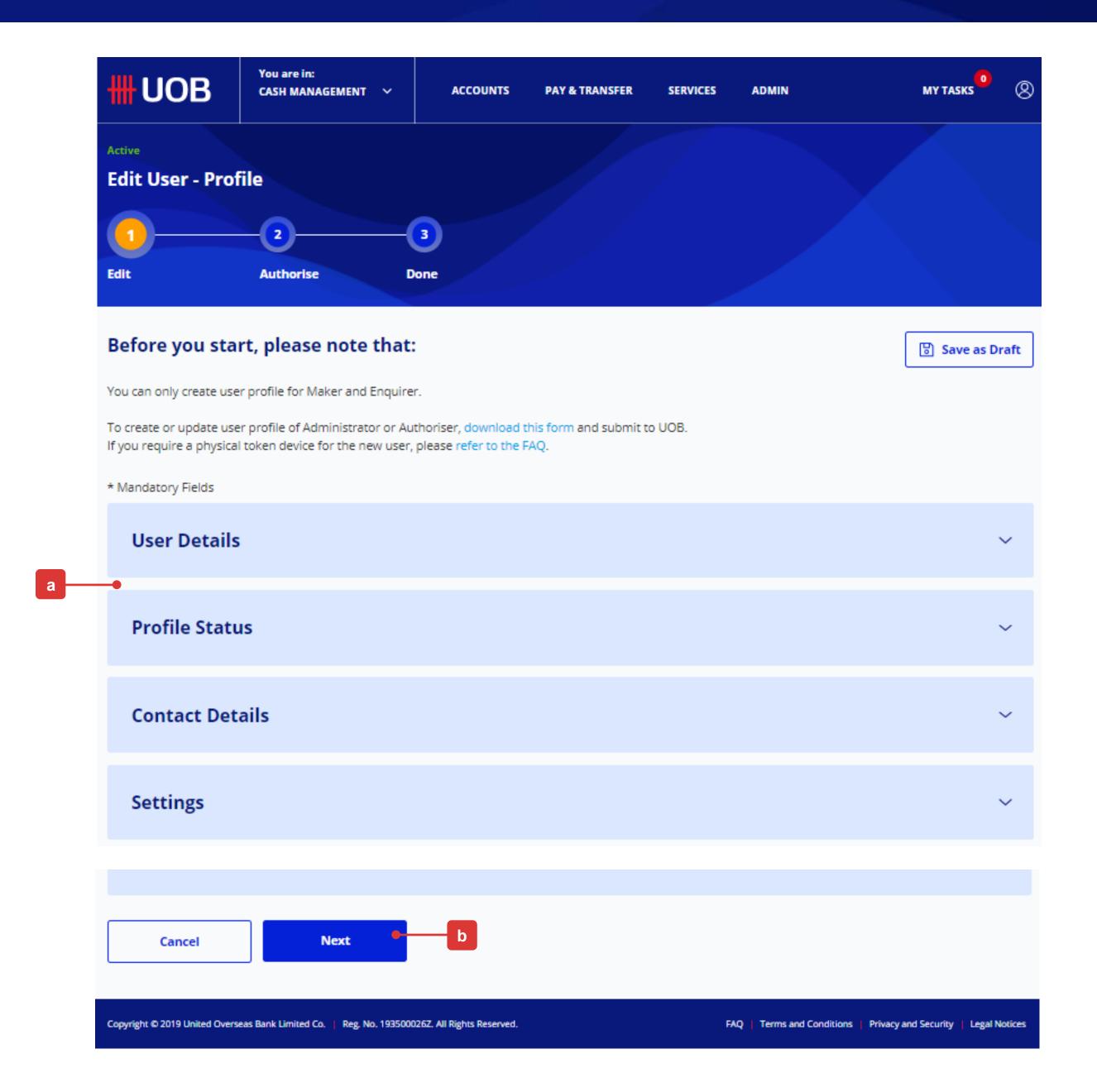

### 3 Submission of Request (Review)

Upon clicking the "Next" button, you will be allowed to check the changes made to the user information once again before proceeding.

In the review page, you will see three buttons located at the bottom of the page, namely:

- (a) "Cancel": If you proceed with this, the existing user information being edited will be cancelled and will not be saved as draft.
- (b) "Edit": If you proceed with this, you will be directed back to the previous edit page.
- (c) "Submit": Please refer to the next page for the detailed explanation.

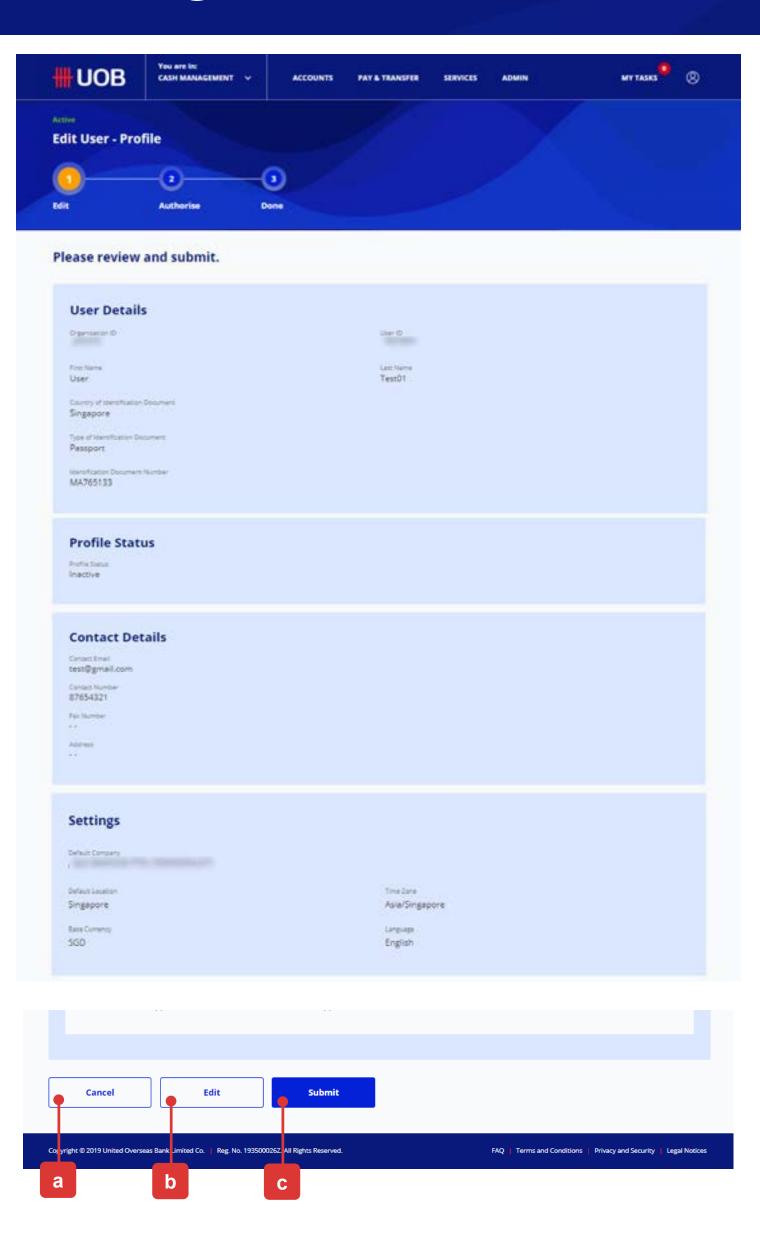

### 4 Submission of Request (Authorisation)

Upon clicking the "Submit" button, you will be directed to authorize the request for the changes made to the existing user information.

(a) Please follow the on-screen instructions to authorise the request (which may include entering an e-Sign challenge code to obtain an e-Sign token response code (6-digit security code).

Note: The value "8765" shown below is just an example of an e-Sign challenge code that is to be entered into the Physical Token to get an e-sign token response code (6-digit security code).

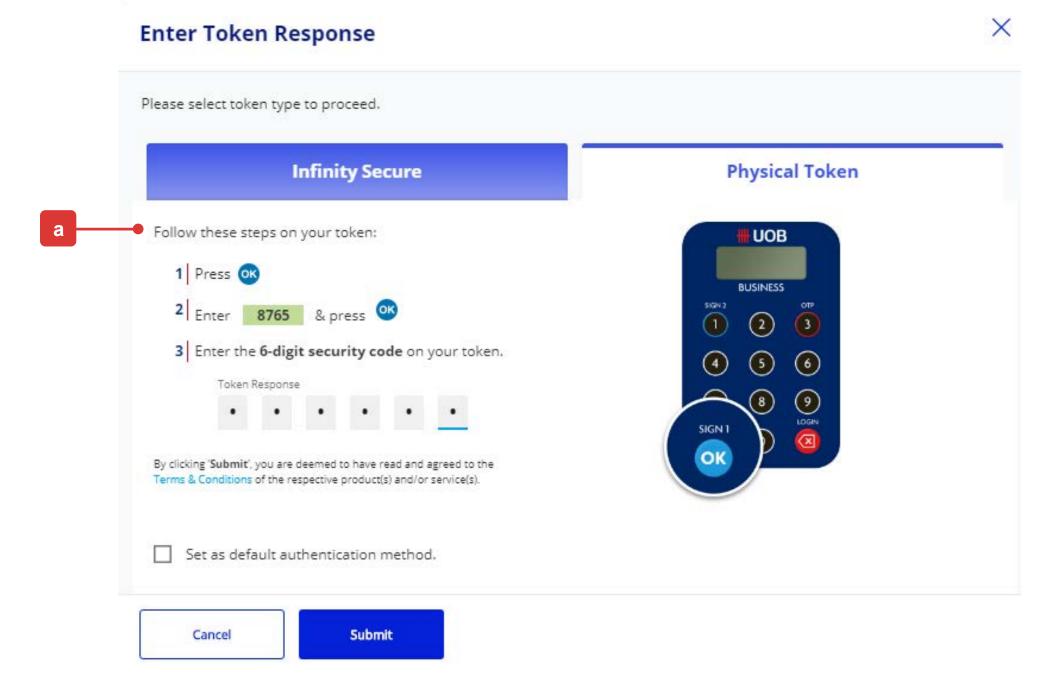

Note: If the Administrative request requires another Company Administrator to approve, the request will be submitted for his/her approval once the "Submit" button is clicked. The other Company Administrator can approve this pending authorise request from "My Tasks" under the "Admin(s)" tab.

(b) A confirmation message will be displayed if the user information changes have been successfully approved.

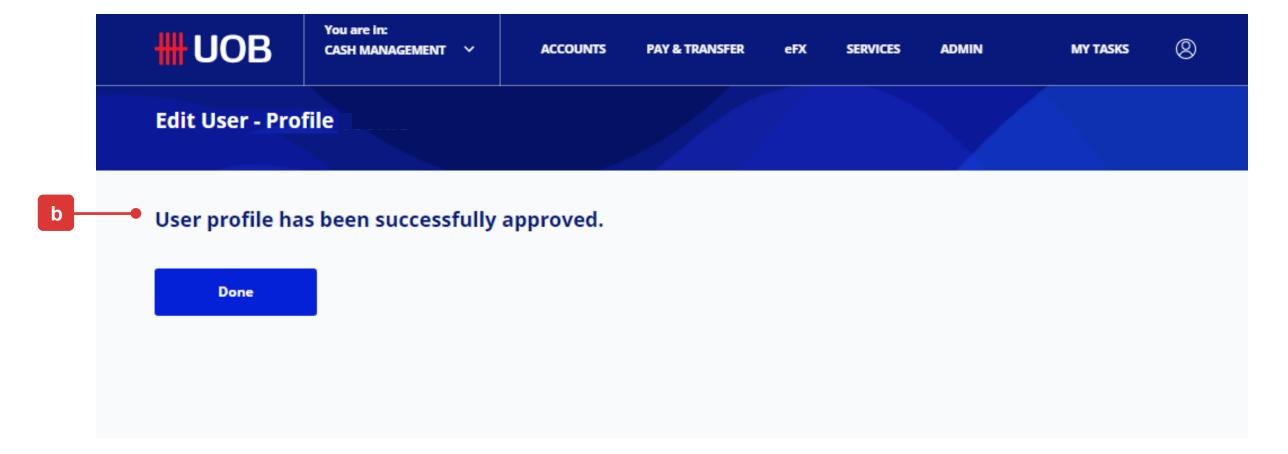

### 3. For Existing User:

Editing of Roles/Functions Assignments

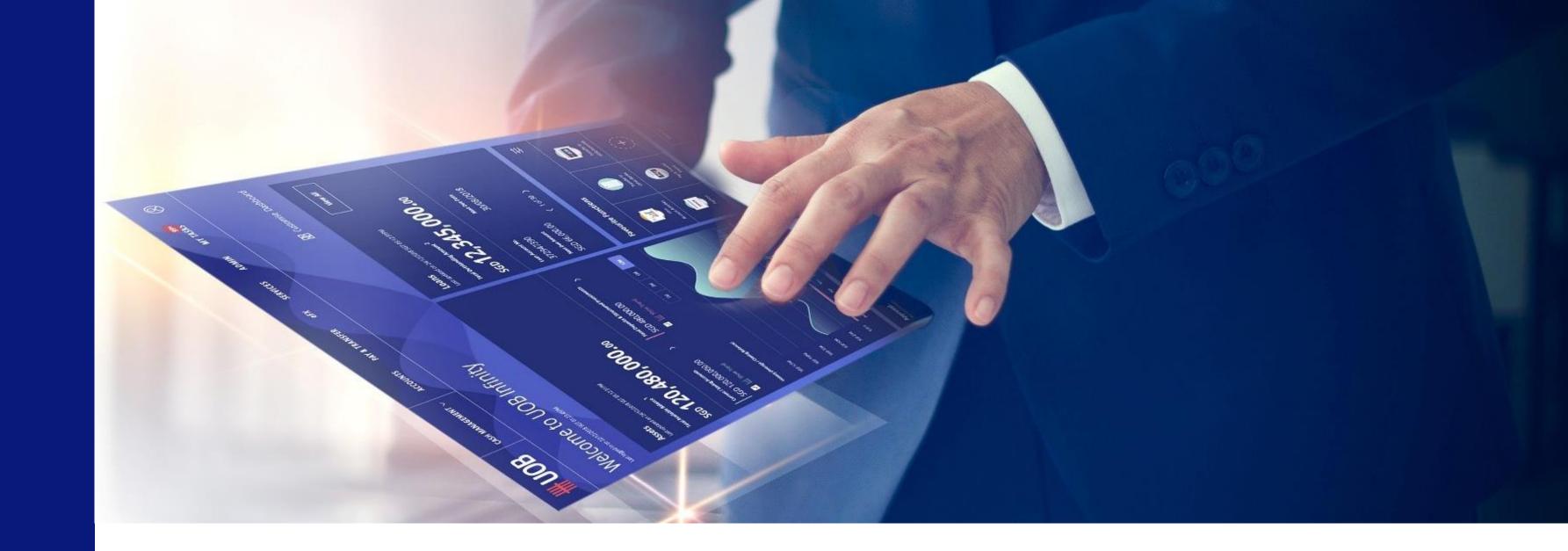

■ To edit the Roles/Functions assignments for an existing User, please

follow the steps as described under

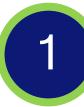

tc

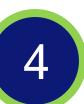

### 1 Manage User Profile

- (a) Login to UOB Infinity as the Company Administrator. At the top navigation menu, select "ADMIN > Manage User Profiles".
- (b) Click on the tabs to toggle between "All", "Active", "Inactive" and "Locked" for user profiles. The segregation of tabs are based on user status.

You can use the filter options to further narrow down the search results for existing user profiles.

(c) Select "Edit" for the selected user profile.

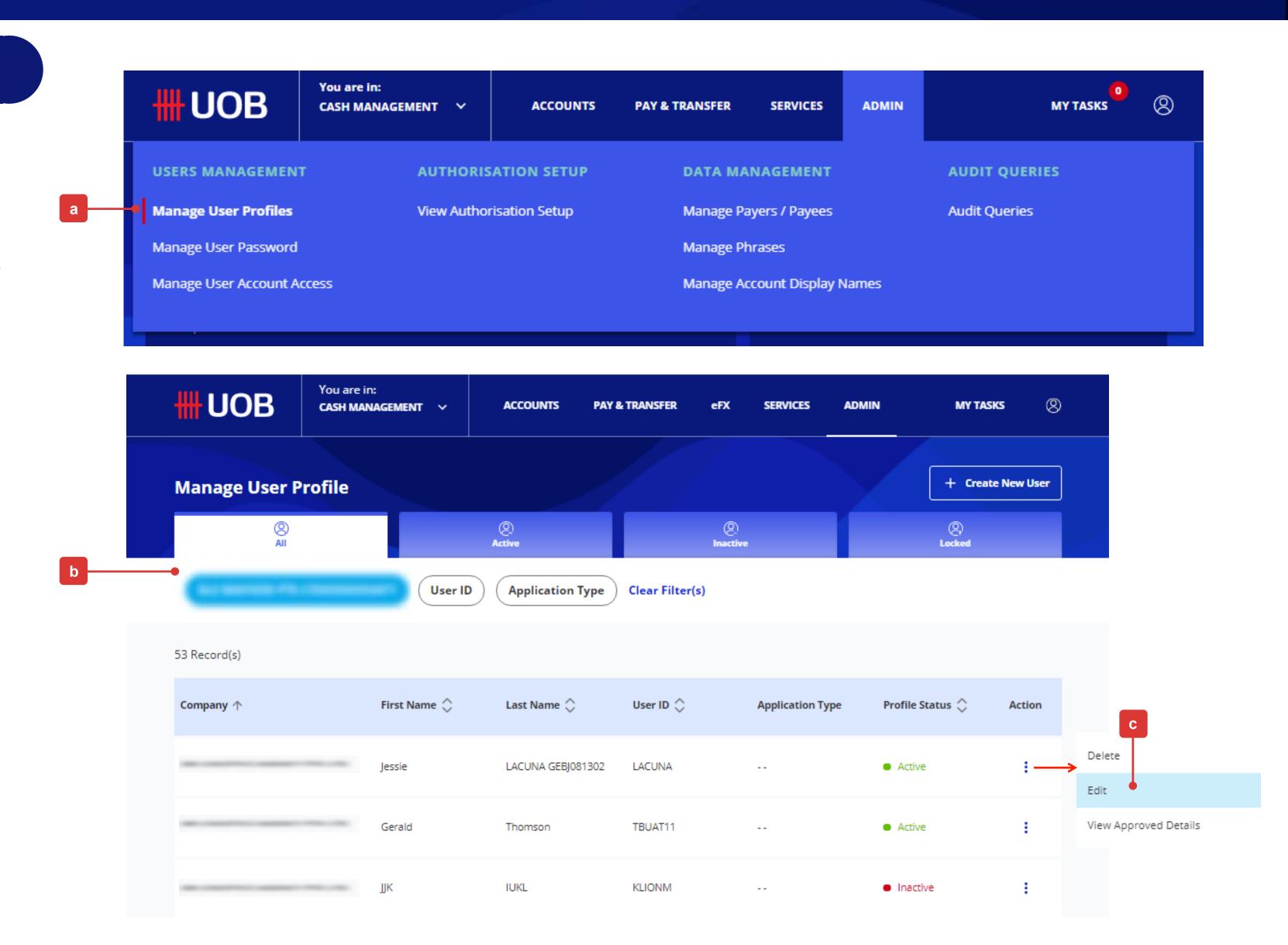

# 2 Editing of Roles/Functions Assignments

Under the "Setup Table for User Profile - Role & Account Access Assignments"

(Page 13), refer to the columns Administration Tasks and Functions to Access to edit/assign the respective function accesses to the User.

- (a) Select the "Company & Administration Tasks" which you want to edit/assign to the existing User refer to the "Setup Table for User Profile Role & Account Access Assignments" (Page 13), under column Administration Tasks
- (b) Under "Company & Functions to Access", select the Company and the role access which you want to edit/assign to the existing User refer to the "Setup Table for User Profile Role & Account Access Assignments"

  (Page 13), under column Functions to Access
- (c) Under the different Companies, click on the "Role(s)" lookup icon to select and edit/assign the respective function accesses to the existing User.

Note: You will not be able to assign an Authorisation Level and Limit to this existing User because "Authoriser" can only be created by the Bank.

(d) Click "Next" button to proceed.

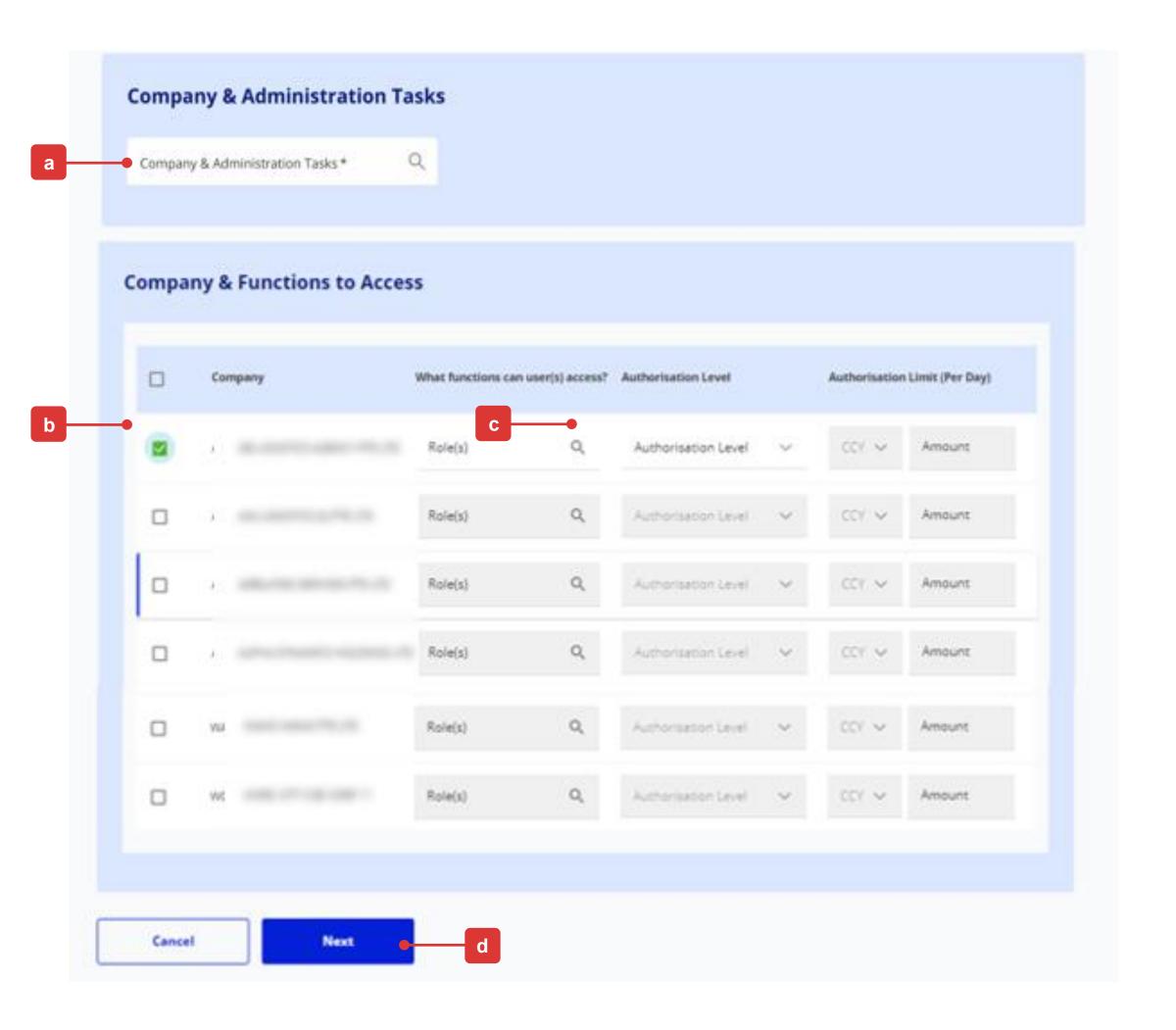

### 3 Submission of Request (Review)

Upon clicking the "Next" button, you will be allowed to check the changes made to the User's Roles/Functions assignment once again before proceeding.

On the review page, you will see three buttons located at the bottom of the page, namely:

- (a) "Cancel": If you proceed with this, the existing User's Roles/Functions assignments being edited will be cancelled and will not be saved as draft.
- (b) "Edit": If you proceed with this, you will be directed back to the previous edit page.
- (c) "Submit": Please refer to the next page for the detailed explanation.

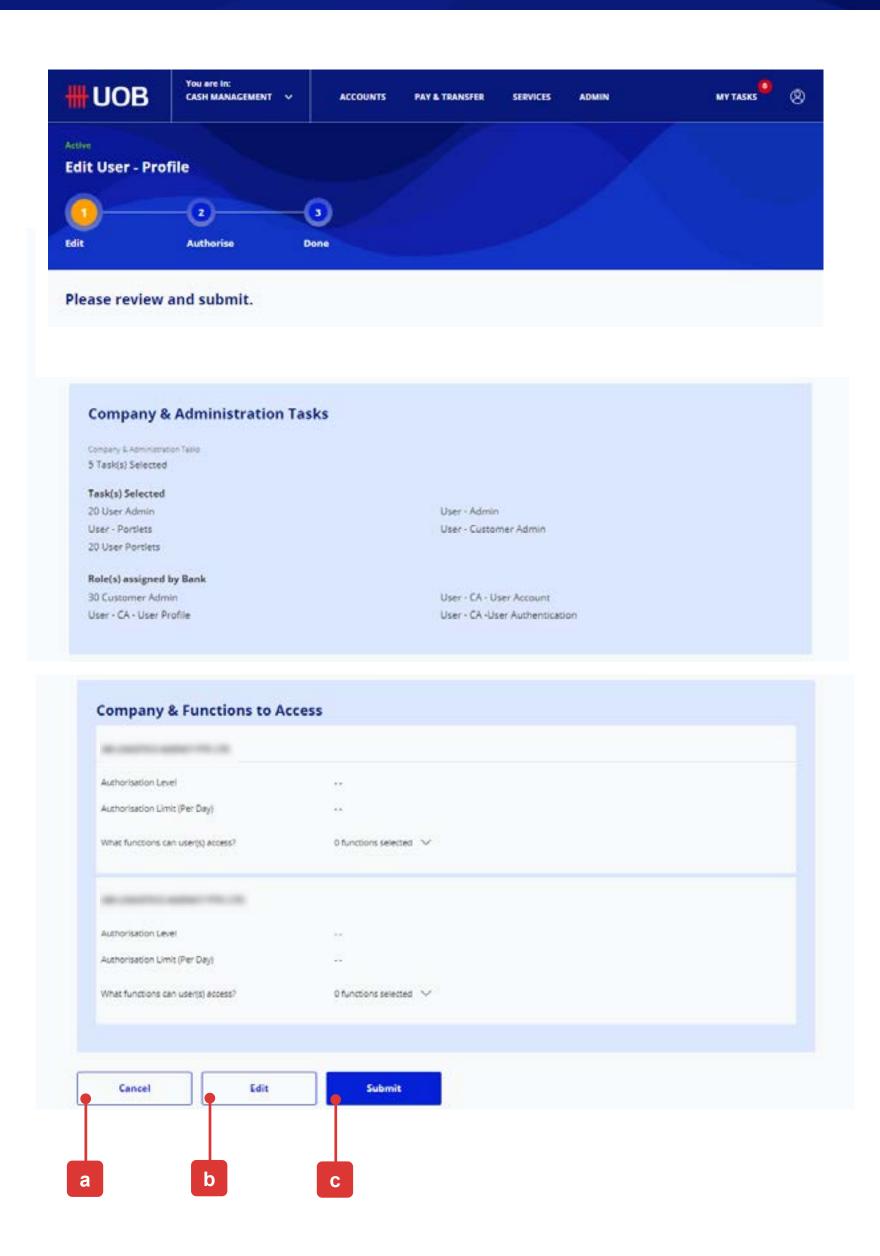

# 4 Submission of Request (Authorisation)

Upon clicking the "Submit" button, you will be directed to authorize the request for the changes made to the User's Roles/Functions assignments.

(a) Please follow the on-screen instructions to authorise the request (which may include entering an e-Sign challenge code to obtain an e-Sign token response code (6-digit security code).

Note: The value "8765" shown below is just an example of an e-Sign challenge code that is to be entered into the Physical Token to get an e-sign token response code (6-digit security code).

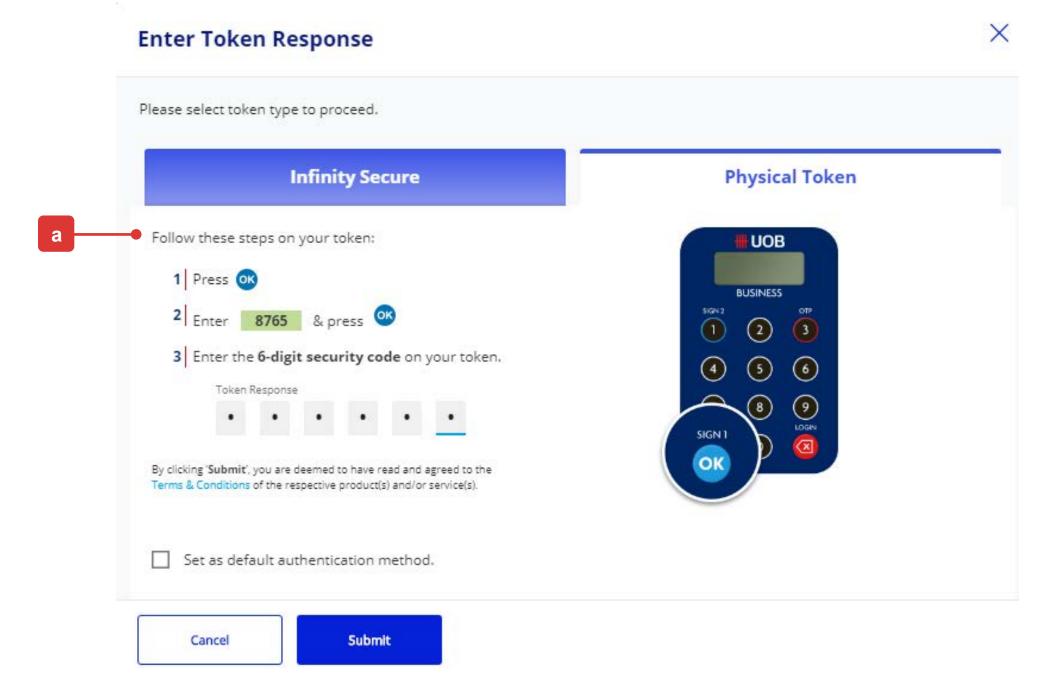

Note: If the Administrative request requires another Company Administrator to approve, the request will be submitted for his/her approval once the "Submit" button is clicked. The other Company Administrator can approve this pending authorise request from "My Tasks" under the "Admin(s)" tab.

(b) A confirmation message will be displayed if the changes to the User's Roles/Functions assignments have been successfully approved.

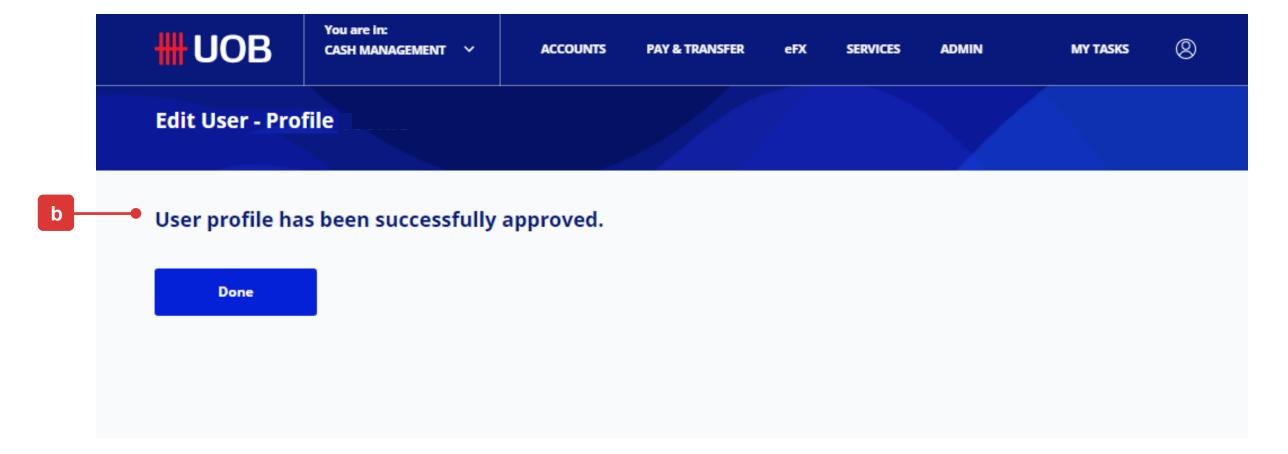

### 4. For Existing User:

Editing of User Account Access Assignments

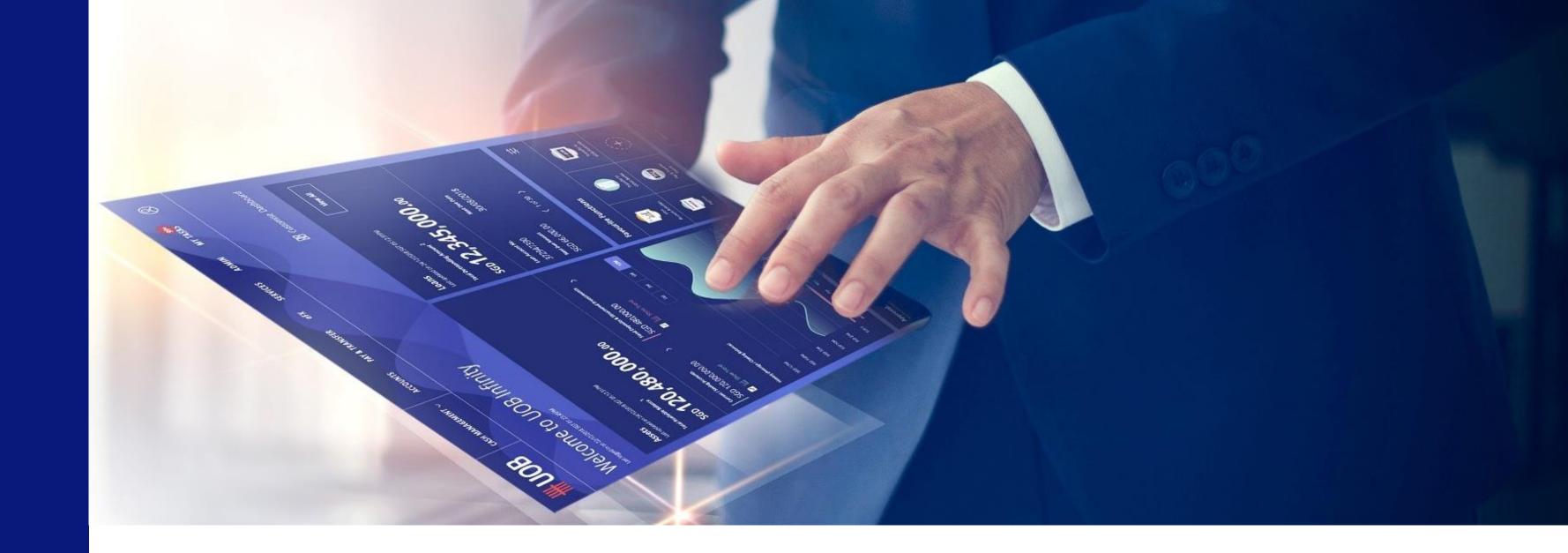

To edit the User Account Access of an existing User, please
 follow the steps as described under 1 to 4

• Under User Account Access (at the sub-section "Product and Account to Access"), you can assign the transaction types which the User can use the account number(s) for.

### Editing of User Account Access for Existing User

### 1 Manage User Account Access

- (a) At the top navigation menu, select "ADMIN > Manage User Account Access".
- (b) All existing user profiles will be listed by default. You can use the filter options to further narrow down the search results for existing Users.
- (c) Hover over the Action icon, select "Edit" to edit the User Account Access (the details will be displayed on the next page).

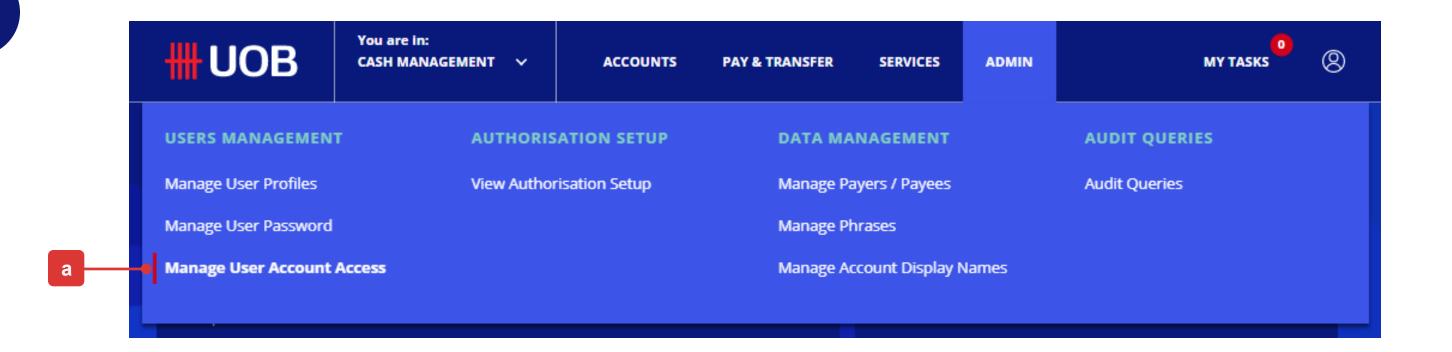

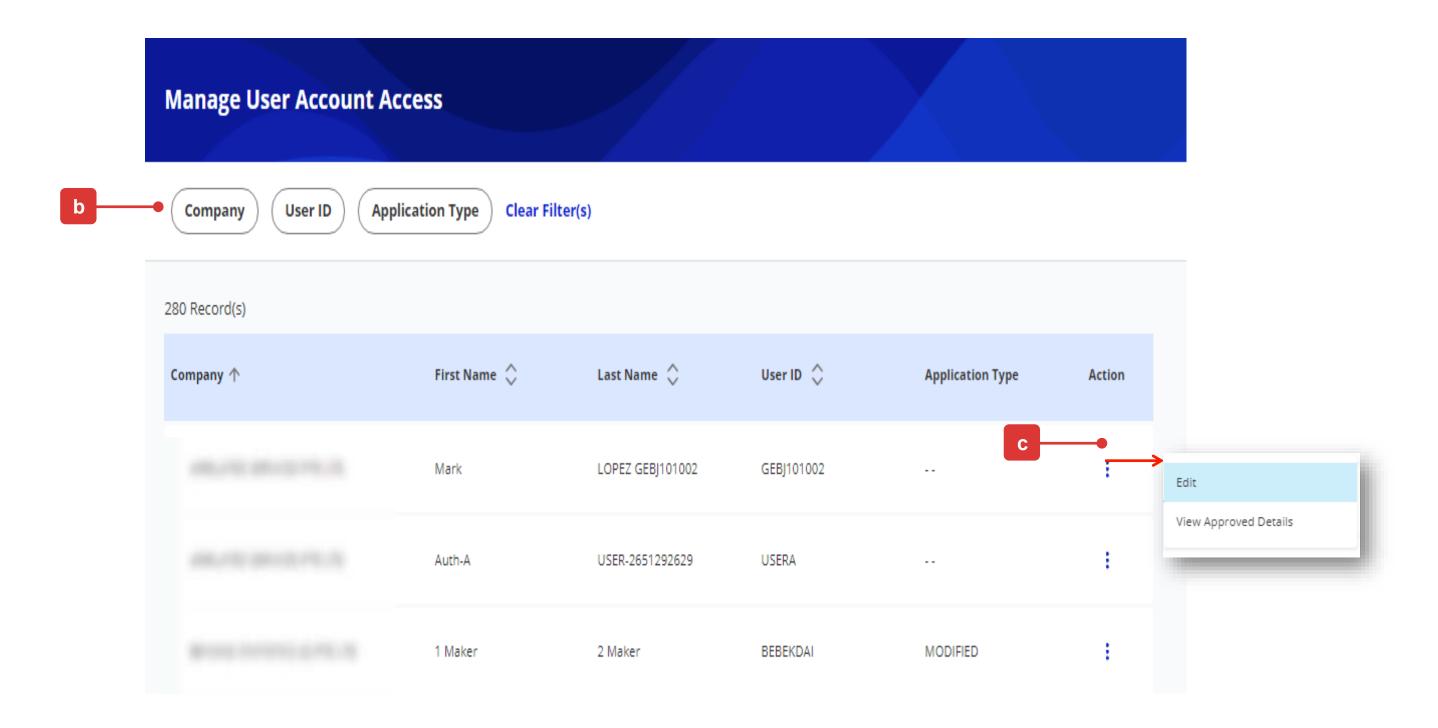

### Editing of User Account Access for Existing User

### 2

## RESTRICTED ##

### Edit User Account Access

- (a) The non-editable "User Details" will be displayed under this section.
- (b) Select the account number(s) to be accessed by the existing User.
- (c) Select "Yes" if the existing User is restricted to using Pre-Approved Payee/Beneficiary details only.
- (d) Tick the relevant checkbox(es) if the existing User is allowed to view the "Account Overview" and/or the "Account Activities".

Note: In addition to the User role access assigned under User Profile, these two checkboxes are used to further control whether the User is allowed to access the specific "Account Overview" and "Account Activities" features.

- (e) Click here to select the transaction types which the new User can use the account number for.
- (f) Click "Next" button to proceed.

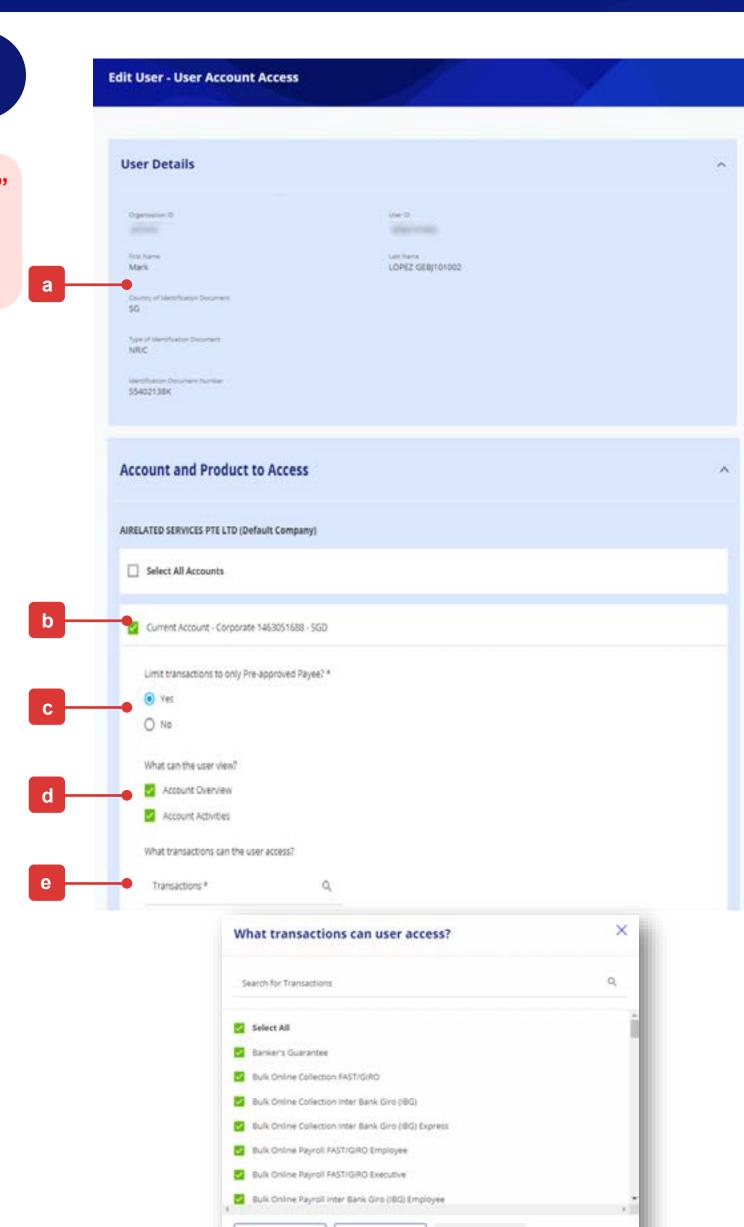

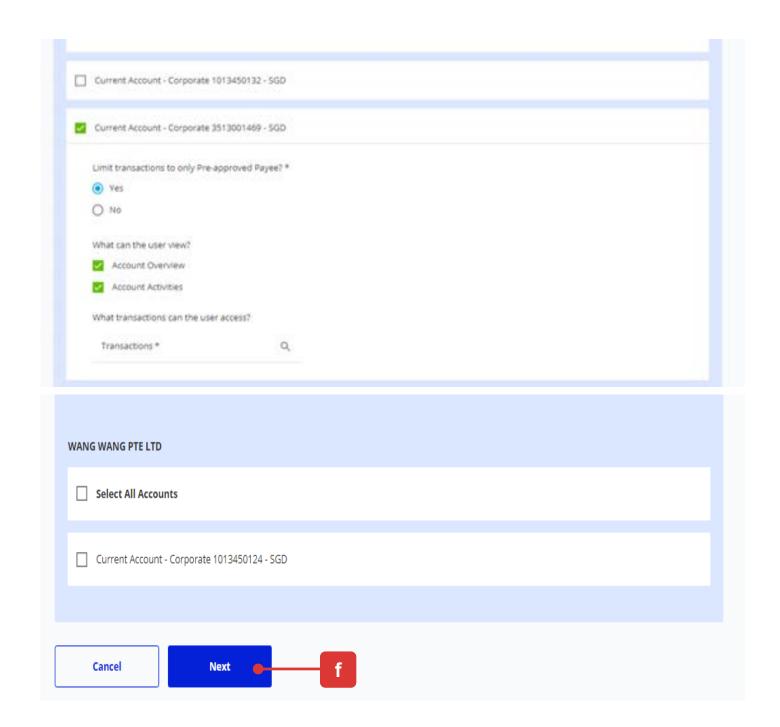

### Editing of User Account Access for Existing User

# 3 Edit User Account Access

(g) Follow the on-screen instructions to authorise the User Account Access setup request.

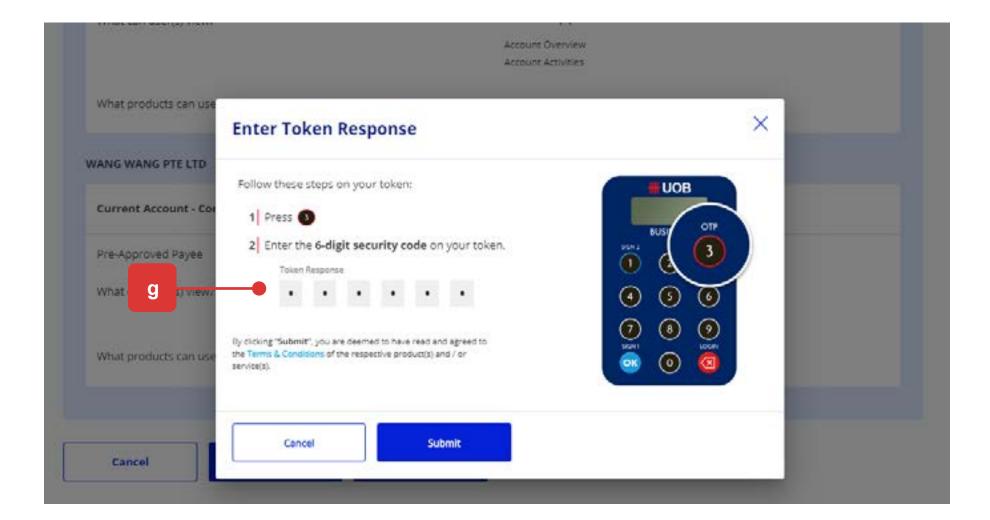

Note: If the Administrative setup requires another Company Administrator to approve, the request will be submitted for his/her approval once the "Submit" button is clicked.

The other Company Administrator can approve this pending authorisation request from the top navigation menu by selecting "ADMIN > Manage User Account Access".

(h) The confirmation message will be displayed as the User Account Access is successfully saved.

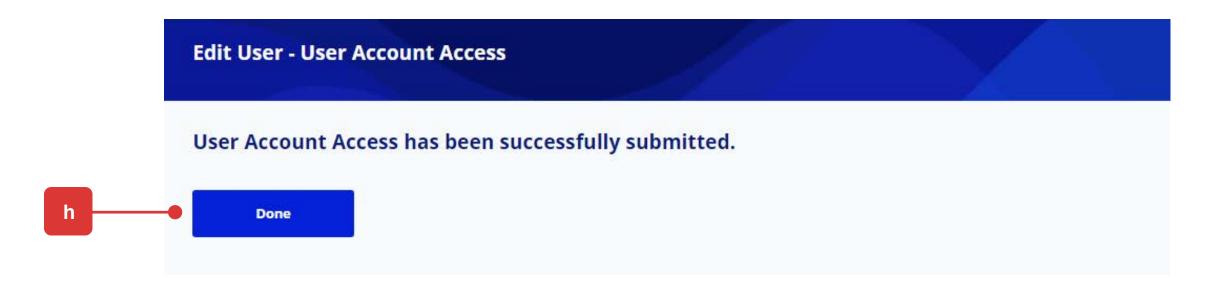

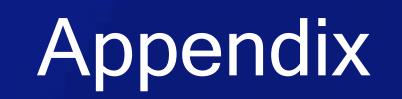

### Summary of Role Descriptions

Note: <sup>1</sup> Roles are assignable by Bank Only

| Role Type           | Role Name                                   | Description                                                                                                    |
|---------------------|---------------------------------------------|----------------------------------------------------------------------------------------------------|
| Administration Task | User - Admin                                | Allow User to manage own profile and maintain data maintenance (e.g. counterparty/Beneficiary/bank/phases etc)                                                                                     |
| Administration Task | User - Portlets                             | Allow User to access landing page dashboard and portlets                                                                                                    |
| Administration Task | Audit Queries                               | Allow User to access audit queries                                                                                                    |
| Administration Task | User – Alert Maintenance                    | Allow User to manage notifications                                                                                                    |
| Administration Task | User - Customer Admin <sup>1</sup>          | Allow Company Administrator to create and maintain user profile/accounts and reset password                                                                                                    |
| Administration Task | User - CA - User Profile <sup>1</sup>       | Allow Company Administrator to create and maintain user profile only                                                                                                    |
| Administration Task | User - CA - User Account <sup>1</sup>       | Allow Company Administrator to create and maintain user account only                                                                                                    |
| Administration Task | User - CA -User Authentication <sup>1</sup> | Allow Company Administrator to reset user password only                                                                                                    |
| Administration Task | User – GV participant Access <sup>1</sup>   | Allow User to access Global View as a participating country                                                                                                    |
| Administration Task | User – GV Primary Access <sup>1</sup>       | Allow User to access Global View as a primary country                                                                                                    |
| Functions to Access | 00 All Account Services                     | Allow User to access  Account Overview and Activities (Further control by user account access)  Advices and Notifications  Download Reports & Advices  Enquire Cheque Status  Trade Bill Summary   |
| Functions to Access | 01 All Cash - Transact                      | Allow User to view and transact the following product  Transfer to UOB account  Transfer to another Bank (IBG/DuitNow)  Telegraphic Transfer/RENTAS  JomPAY/Place Fixed Deposit  Send Files to UOB |
| Functions to Access | 01 All Trade - Transact                     | Allow User to view and transact the following product  • Banker Guarantee/Shipping Guarantee  • Import Letter of Credit/Import Collection  • Export Collection  • Trade Financing                  |

### Summary of Role Descriptions (cont.)

| Role Type           | Role Name                                                         |                                                                                                    | Description                                                                                                    |
|---------------------|-------------------------------------------------------------------|----------------------------------------------------------------------------------------------------|----------------------------------------------------------------------------------------------------|
| Functions to Access | 01 All Bulk Paymt - Create<br>OR<br>01 All Bulk Paymt NG - Create | Allow User to create the following bulk payment manually  Transfer to Local Account (IBG/DuitNow)  Telegraphic Transfer/RENTAS                                                                               |                                                                                                    |
| Functions to Access | 01 All Bulk Paymt - Upload<br>OR<br>01 All Bulk Paymt NG - Upload | Allow User to upload the following bulk payment file  Transfer to Local Account (IBG/DuitNow)  Telegraphic Transfer/RENTAS                                                                                   | NOTE: For files with "Upload Failed" status without account being mapped, they can be accessed by any users with upload bulk file access.  Please delete these "Upload Failed" files to avoid users from downloading files that they are not authorised to access under their User Account Access. |
| Functions to Access | 01 Bulk Collection - Create                                       | Allow User to create the following bulk collection manually <ul><li>Collect from Local Account (Direct Debit)</li></ul>                                                                                      |                                                                                                    |
| Functions to Access | 01 Bulk Collection - Upload                                       | Allow User to upload the following bulk collection file  • Collect from Local Account (Direct Debit)                                                                                                    |                                                                                                    |
| Functions to Access | DuitNow Request                                                   | Allow User to submit and/ or approve Incoming DuitNow Re  Transfer to Merchant                                                                                                    | equest transaction initiated by Merchants                                                                                                    |
| Functions to Access | DuitNow Request Bundled                                           | <ul> <li>Allow User to submit and/ or approve Incoming DuitNow Re</li> <li>Transfer to Merchant</li> <li>Provide One Time Consent for periodic DuitNow AutoDe</li> </ul>                                     | equest and AutoDebit Registrations transaction initiated by Merchants                                                                                                    |
| Functions to Access | DuitNow Autodebit Registration                                    | <ul> <li>Allow User to submit and/ or approve Incoming DuitNow Au</li> <li>Provide One Time Consent for periodic DuitNow AutoDe</li> <li>Allow User to create and/ or approve Outgoing DuitNow Au</li> </ul> | ebit                                                                                                    |
|                     |                                                                   | <ul> <li>Request of One Time Consent to Merchant for periodic I</li> </ul>                                                                                                    | DuitNow AutoDebit                                                                                                    |

36

Note:

For controlling specific product access, please assign Roles with specific product name with either "View" or "Transact" access

### Summary of Role Descriptions (cont.)

| Role Type           | Role Name                      | Description                                                                                                    |
|---------------------|--------------------------------|----------------------------------------------------------------------------------------------------|
| Functions to Access | 01 Bulk Payroll EMPL - Approve | Allow User to create and approve the following bulk payroll (Employee) transaction  • Transfer to Local Account (IAFT/IBG/DuitNow)  • Allow EPF/SOCSO payment |
| Functions to Access | 01 Bulk Payroll EMPL - Create  | Allow User to create the following bulk payroll (Employee) transaction manually  Transfer to Local Account (IAFT/IBG/DuitNow)  Allow EPF/SOCSO payment        |
| Functions to Access | 01 Bulk Payroll EMPL - Upload  | Allow User to upload the following bulk payroll (Employee) file  Transfer to Local Account (IAFT/IBG/DuitNow)  Allow EPF/SOCSO payment                        |
| Functions to Access | 01 Bulk Payroll EXEC - Approve | Allow User to create and approve the following bulk payroll (Executive) transaction  Transfer to Local Account (IAFT/IBG/DuitNow)  Allow EPF/SOCSO payment    |
| Functions to Access | 01 Bulk Payroll EXEC - Create  | Allow User to create the following bulk payroll (Executive) transaction manually  Transfer to Local Account (IAFT/IBG/DuitNow)  Allow EPF/SOCSO payment       |
| Functions to Access | 01 Bulk Payroll EXEC - Upload  | Allow User to upload the following bulk payroll (Executive) file  Transfer to Local Account (IAFT/IBG/DuitNow)  Allow EPF/SOCSO payment                       |
| Functions to Access | 33 Payroll Amount Access       | Allow User to view payroll transaction amount                                                                                                    |
| Functions to Access | 33 Payroll Details Access      | Allow User to view payroll transaction details                                                                                                    |

## RESTRICTED ##

Note:

For controlling specific product access, please assign Roles with specific product name with either "View" or "Transact" access

### Summary of Role Descriptions (cont.)

| Role Type           | Role Name           | Description                                                                                                    |
|---------------------|---------------------|----------------------------------------------------------------------------------------------------|
| Functions to Access | 02 All Cash - View  | Allow User to View the following product  Transfer to UOB account  Transfer to another Bank (IBG/DuitNow)  Telegraphic Transfer/RENTAS  JomPAY/ Place Fixed Deposit  |
| Functions to Access | 02 All Trade - View | Allow User to View the following product  • Banker Guarantee/Shipping Guarantee  • Import Letter of Credit/Import Collection  • Export Collection  • Trade Financing |

Note:

For controlling specific product access, please assign Roles with specific product name with either "View" or "Transact" access

### Summary of Role Descriptions (cont.)

| Role Type           | Role Name              | Description                                                                  |
|---------------------|------------------------|------------------------------------------------------------------------------|
| Functions to Access | 50 Beneficiary Advice  | Allow User to access beneficiary advice online                               |
| Functions to Access | 50 External Account    | Allow User to access external account summary and statement                  |
| Functions to Access | 50 PAB - Approve       | Allow User to approve Pre-Approved Beneficiary setup                         |
| Functions to Access | 50 PAB - Create        | Allow User to create Pre-Approved Beneficiary setup                          |
| Functions to Access | 50 Send <sup>2</sup>   | Allow User to release transaction to bank for processing                     |
| Functions to Access | 50 Verify <sup>2</sup> | Allow User to verify transaction before submitting to Signatory for approval |

Note:

<sup>&</sup>lt;sup>1</sup> Assignable only by Bank.

<sup>&</sup>lt;sup>2</sup> Applicable only if Company had selected Send/Verify option in their approval setup.

# Appendix - Payroll Executive Access

### Company Administrator can assign Payroll Executive Access # to Payroll Maker or Payroll Authoriser

For companies that would like to segregate Employee and Executive Payroll, the Company Administrator is able to setup the control via Manage User Profile and User Account Access

### 1 Manage User Profile

Under "Setup Table for User Profile - Role & Account Access Assignments"

(Page 17), refer to the columns Functions to Access to assign the respective

Payroll Executive access to the User.

- (a) Login to UOB Infinity as the Company Administrator. At the top navigation menu, select "ADMIN > Manage User Profiles".
- (b) Use the search filter to locate the specific User.
- (c) Select "Edit" under the Action icon.
- (d) Under "Company & Functions to Access", select the Company and refer to "Setup Table for User Profile Role & Account Access Assignments" (Page 17), under column Functions to Access to assign the Roles to Payroll

  Makers er Authorizors who see access payroll trappositions for Executives

Makers or Authorisers who can access payroll transactions for Executives.

Note: You will not be able to assign an Authorisation Level and Limit to this User because "Authoriser" can only be created by the Bank.

- (e) Under the different Companies, click on the "Role(s)" lookup icon to select and assign the respective function accesses to the User.
- (f) Click "Next" button to proceed to submit the changes for approval.

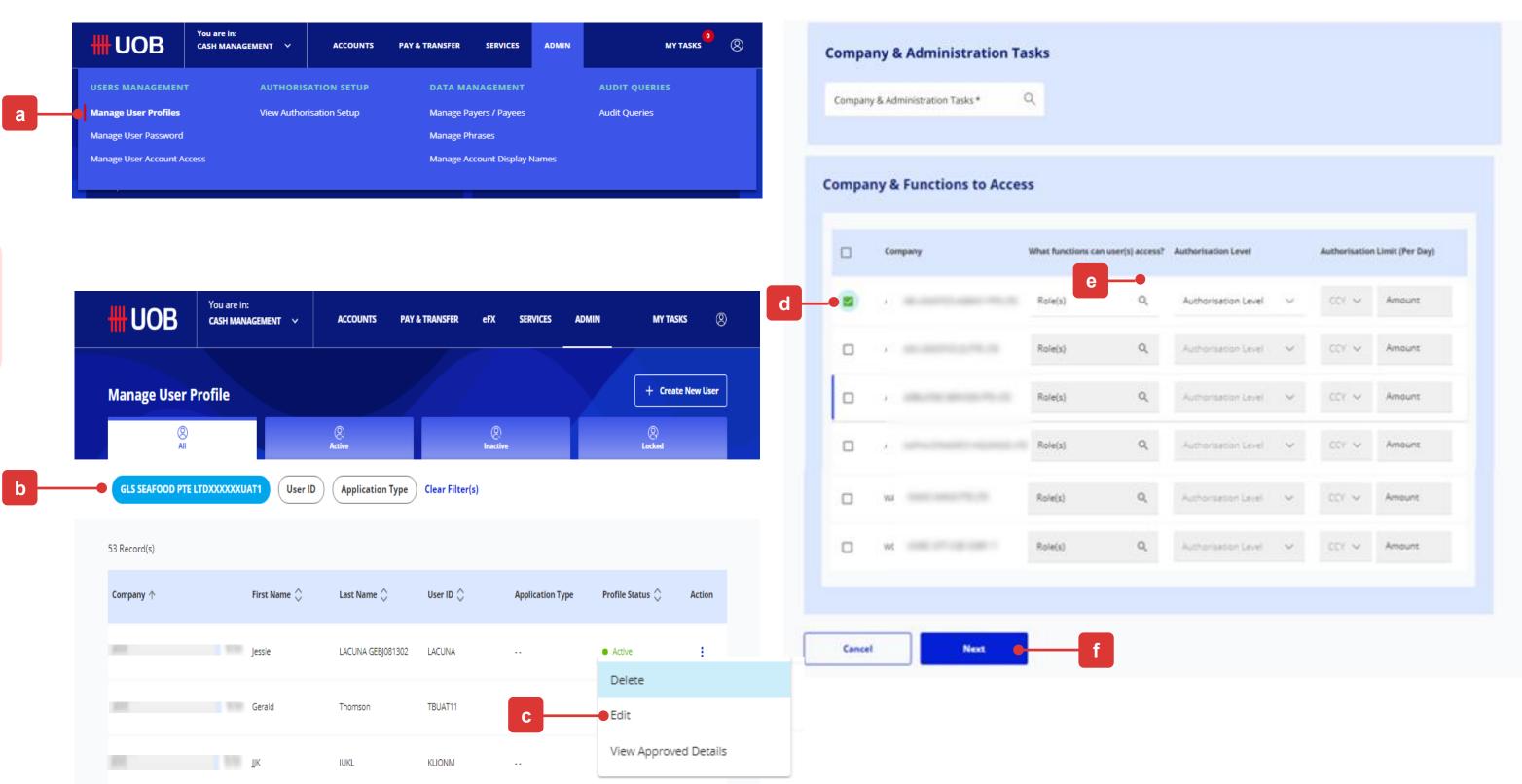

### $\bigwedge$

#### **IMPORTANT:**

- 1. Ensure Users who can access payroll transactions for <u>Executive</u> only are assigned with Bulk Payroll EXEC Roles ONLY.
- 2. Similarly, ensure Users who can access payroll transactions for <u>Employee</u> only are assigned with Bulk Payroll EMPL Roles ONLY.

# Appendix - Payroll Executive Access

### Company Administrator can assign Payroll Executive Access # to Payroll Maker or Payroll Authoriser

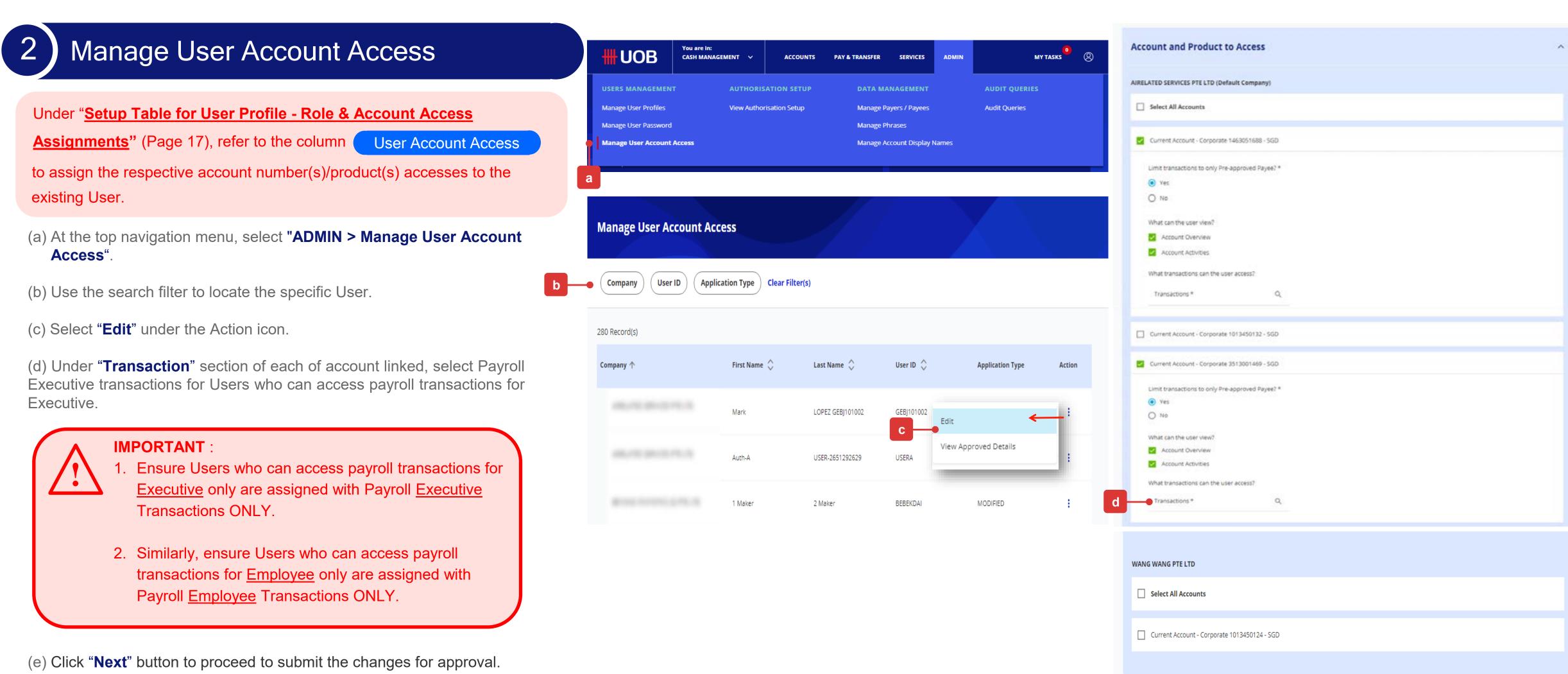

# Appendix - Pre-Approved Payee Management

### Company Administrator can assign Pre-Approved Payee (PAP) Access

To create a PAP, below two function accesses are required

- 50 PAB Create
- 50 PAB Approve

### 1 Manage User Profile

#### Pre-Approved Payee vs. Normal Payee

- Pre-Approved Payee: Payee details are created/maintained/approved by selected Users only. This is to ensure that payments are made to the pre-defined payees and other Users are unable to amend it.
- Normal Payee : All Users are able to create/maintain normal payee. Payee details can be amended by any Users at anytime.
- (a) Login to UOB Infinity as the Company Administrator. At the top navigation menu, select "ADMIN > Manage User Profiles".
- (b) Use the search filter to locate the specific User.
- (c) Select "Edit" under the Action icon.
- (d) Under "Company & Functions to Access" section, assign the below Roles to the User:
- "50 PAB Create" Assign to User who is able to create PAP.
- "50 PAB Approve" Assign to User who is able to create/approve PAP.
- (e) Click "Next" button to proceed to submit the changes for approval.

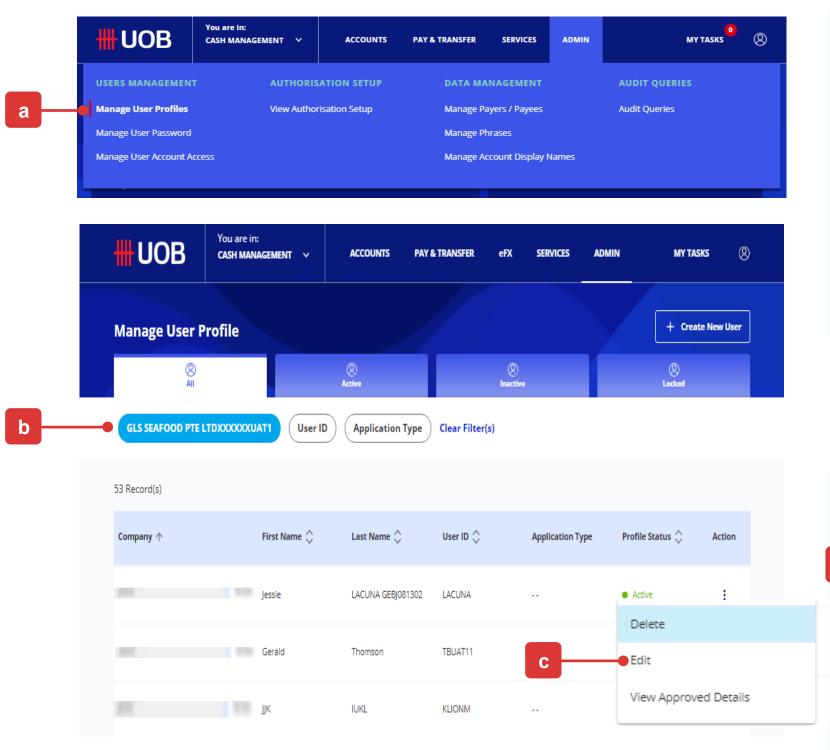

#### Note:

- 1. Ensure your company/entity opt for "Dual Control" under Company Administrator Approval Control setup.
- 2. If Single Control is being setup, Users who are assigned with either "50 PAB Create" or " 50 PAB Approve" will be able to create PAP successfully without Approval.

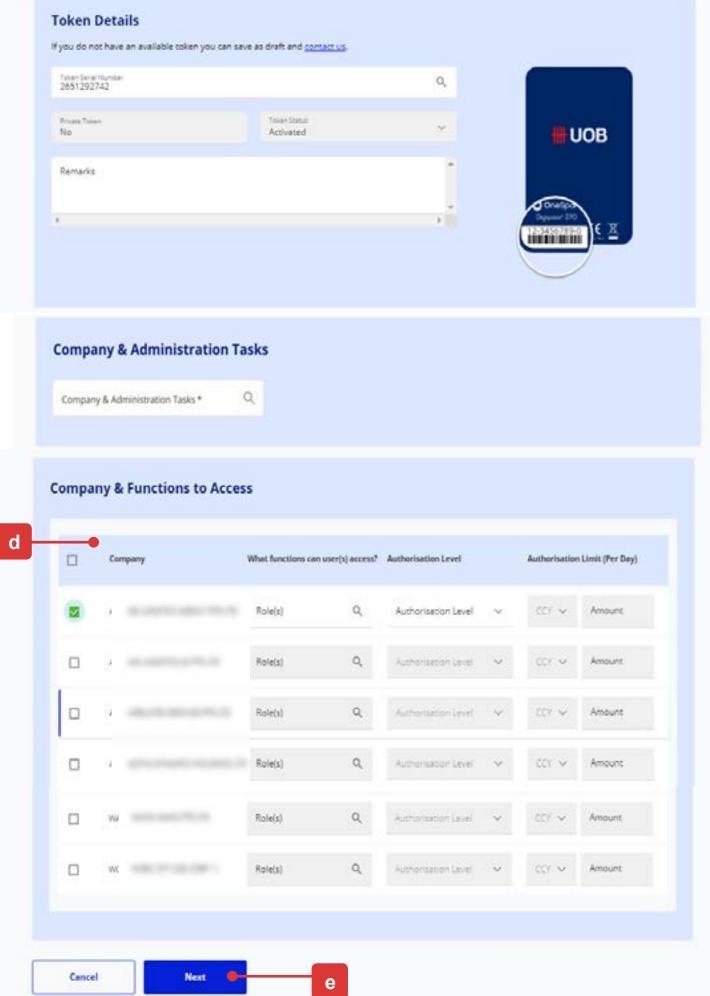

# Appendix - Pre-Approved Payee Management (cont.)

Company Administrator can restrict User to only create/make payment to Pre-Approved Payee (PAP)

To restrict User to make payment to PAP, the User Account has to be setup with "Limit transactions to only Pre-approved payee?" = "Yes".

### 2 Manage User Account Access

- (a) At the top navigation menu, select "ADMIN > Manage User Account Access".
- (b) Use the search filter to locate the specific User.
- (c) Select "Edit" under the Action icon.
- (d) Under each of the account link to user, select "Yes" under "Limit transactions to only Pre-approved payee?". The User will only be able to select payee from PAP lists under the payment transaction initiation screens.

#### When limit transactions to PAP is setup as "YES"

- User can select payee/beneficiary from list of PAPs.
- User cannot input/modify payee/beneficiary details on payment transaction creation screen.
- User cannot select normal payee/beneficiary from payee list.
- (e) Click "Next" button to proceed to submit the changes for approval.

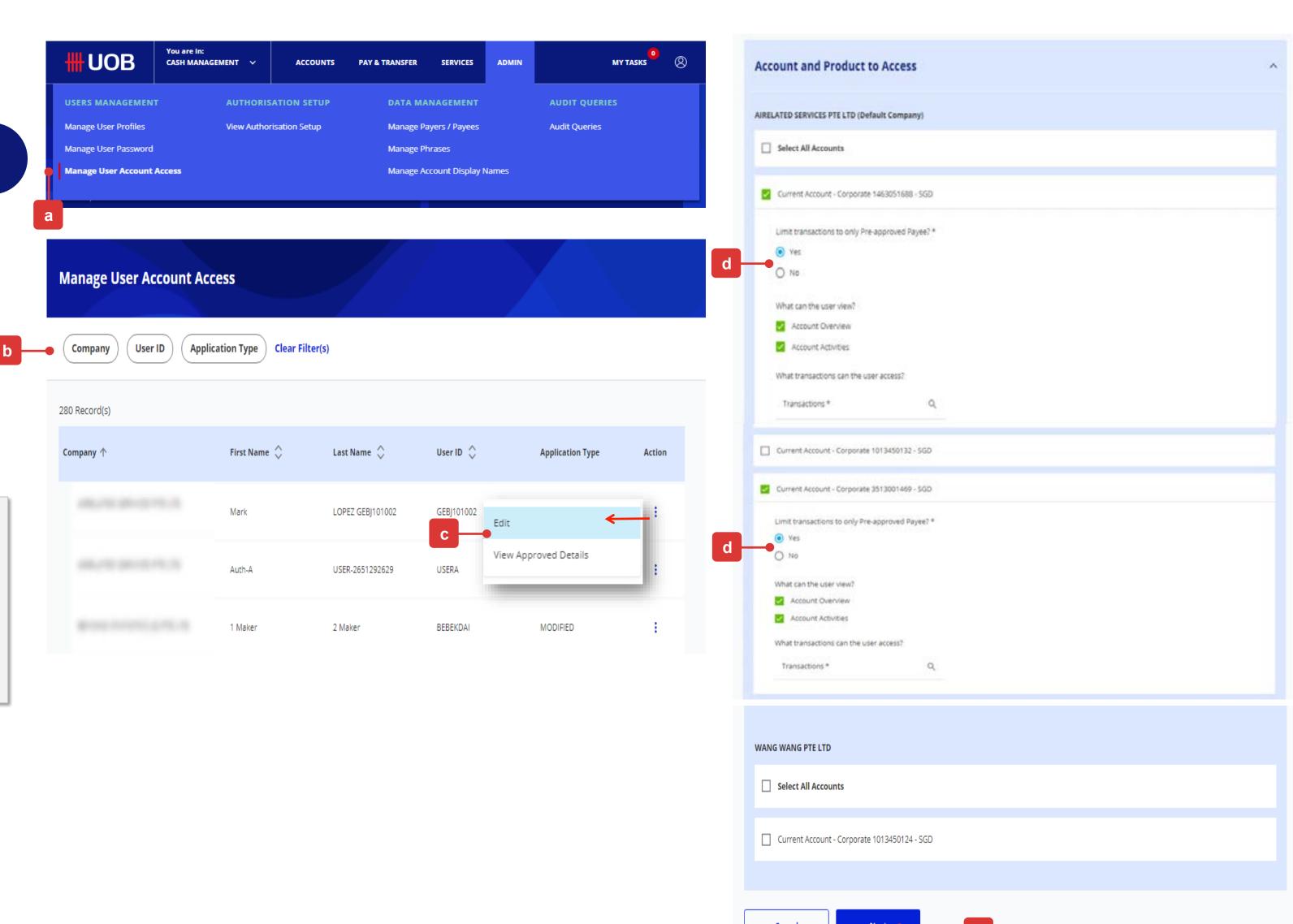

# Appendix - Pre-Approved Payee Management (cont.)

### How to Create Pre-Approved Payee (PAP)

To create a PAP, Pre-approved Payee checkbox has to be selected upon payee creation

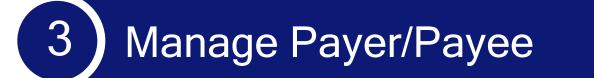

You can create details of Pre-Approved payees/beneficiaries under "Manage Payers/Payees".

- (a) At the top navigation menu, select "ADMIN > Manage Payers/Payees".
- (b) Use the search filter to locate an existing payee.
- (c) Select "View Approved Details" under the Action icon.
- (d) Under "Other Details" section, tick "Pre-Approved Payee" checkbox to setup this payee as a PAP.

When the checkbox is selected, the threshold currency and amount is required to be filled up. This is to control the maximum transaction amount that is allowed to be paid to this PAP.

(e) Click "Submit" button to proceed to submit the changes for approval.

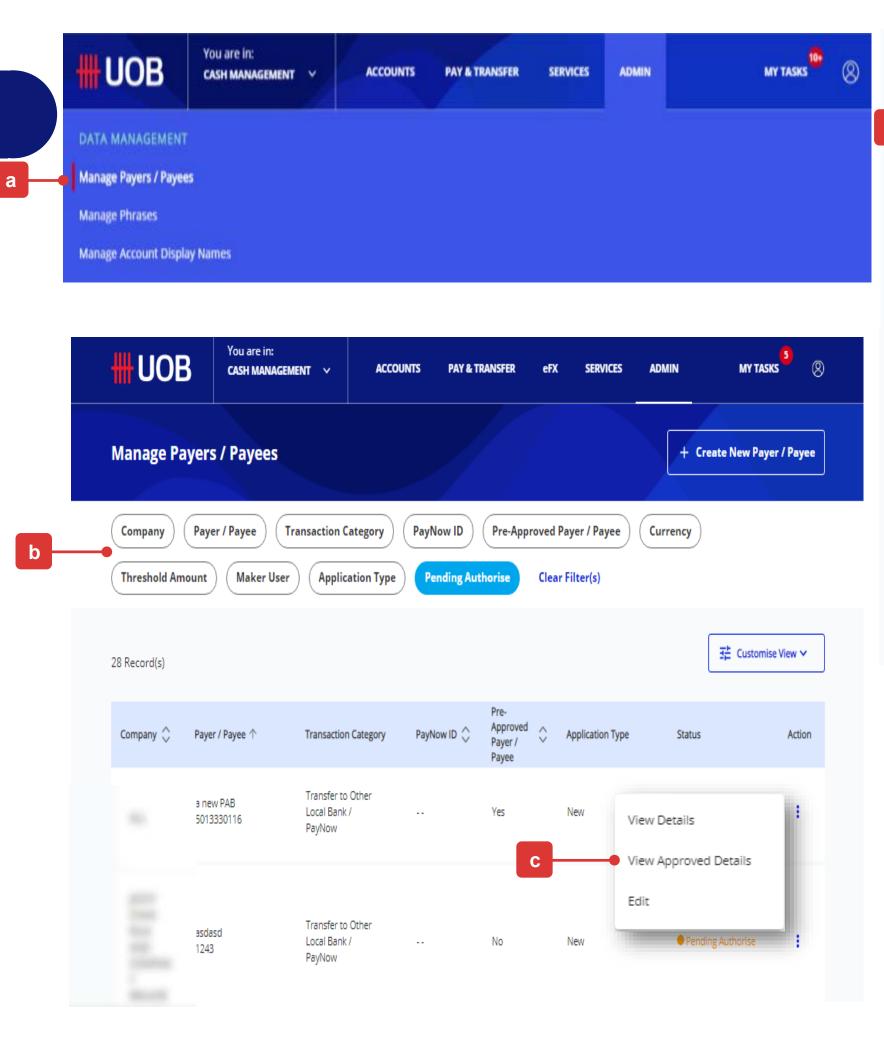

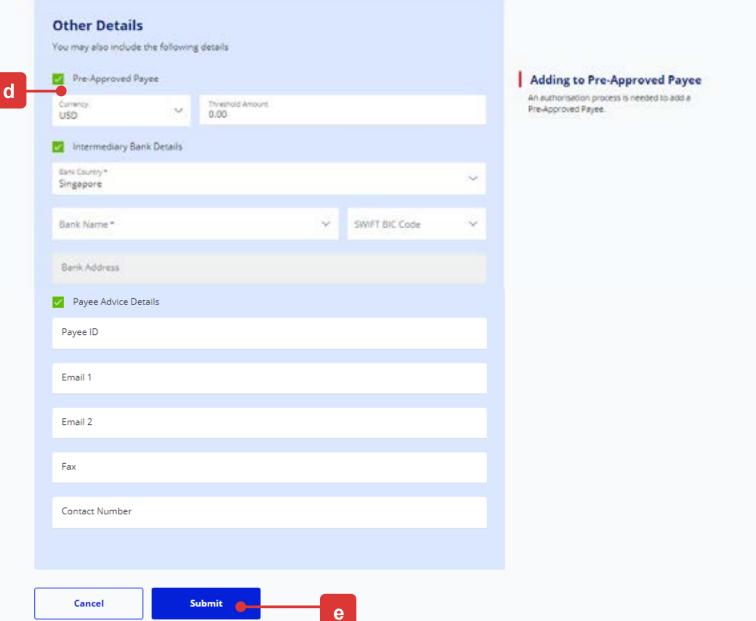

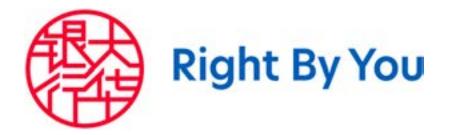